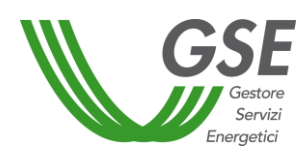

# **MANUALE UTENTE PORTALE BIOCARBURANTI**

## **Soggetti Obbligati – Autodichiarazioni**

**Istruzioni per la compilazione e l'invio delle comunicazioni annuali** 

## **Versione 10 del 30/01/2024**

### Sommario

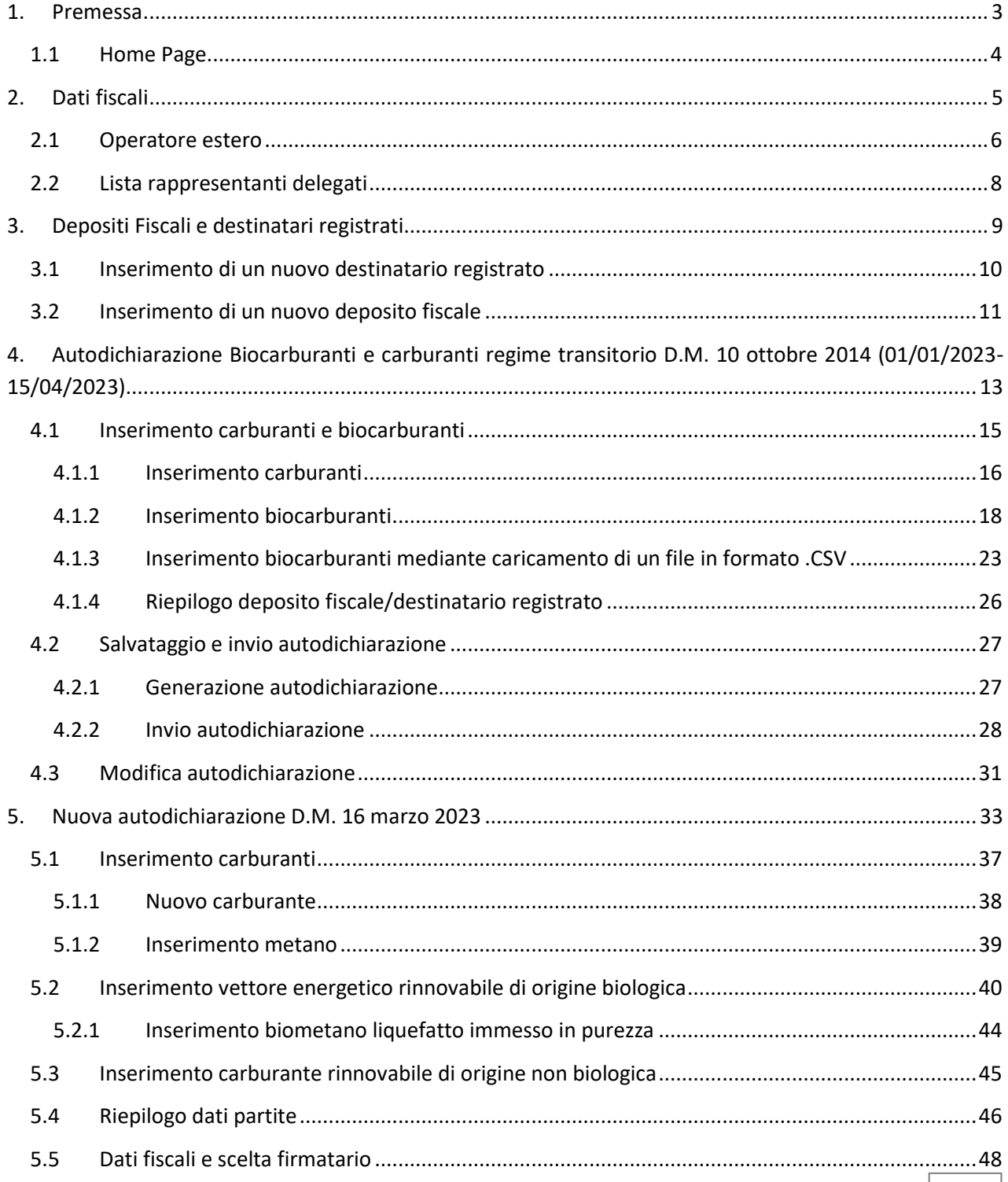

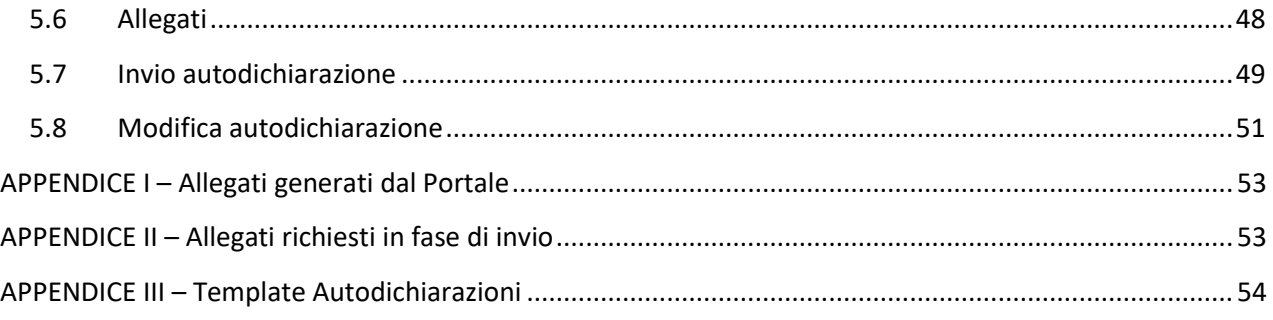

### <span id="page-2-0"></span>**1. Premessa**

Il Manuale è finalizzato a guidare i Soggetti Obbligati, nella compilazione e nell'invio delle autodichiarazioni al GSE, tramite l'applicativo informatico **BIOCAR**. Il documento è strutturato in modo da facilitare il processo di inserimento dati, anche attraverso l'ausilio di immagini, di semplice e immediata comprensione, acquisite dall'applicativo.

La procedura prevede:

- a) la registrazione nell'Area Clienti GSE;
- b) l'inserimento dei dati anagrafici dei depositi fiscali e dei destinatari registrati;
- c) la compilazione e l'invio dell'autodichiarazione;
- d) l'eventuale modifica dell'autodichiarazione inserita.

In appendice è inoltre disponibile una tabella con l'elenco e la descrizione degli allegati necessari per completare l'invio dell'autodichiarazione (Appendice I e II), e un *template* riepilogativo dei dati richiesti dal software (Appendice III).

Terminato il processo l'operatore è tenuto a scaricare l'autodichiarazione, apponendo la propria firma in ogni sua pagina e la data. Successivamente a scansionarla in pdf, per poi procedere al suo caricamento sul Portale insieme al proprio documento di identità. Nel caso il firmatario fosse un rappresentante delegato della società, sarà necessario caricare anche il documento di delega e il documento di identità del delegante.

Per maggiori informazioni sui meccanismi inerenti le modalità di riconoscimento dei Certificati di Immissione in Consumo dei biocarburanti, si rimanda all'apposita sezione del Portale BIOCAR.

Il primo passo per effettuare le autodichiarazioni, relative al [D.M. 16 marzo 2023,](https://www.gse.it/documenti_site/Documenti%20GSE/Servizi%20per%20te/BIOCARBURANTI/Decreto%2016%20marzo%202023.pdf) è quello di effettuare l'accesso all'applicativo BIOCAR attraverso l'Area Clienti. Maggiori informazioni sulle modalità di registrazione o di accesso agli applicativi, si rimanda agli appositi Manuali presenti disponibili sul sito.

**IMPORTANTE:** Qualora un Soggetto Obbligato effettui per la prima volta l'autodichiarazione annuale dovrà dichiarare attraverso l'apposito modulo del GSE la sua intenzione di aderire o di non aderire alle disposizioni di cui agli articoli 6 e/o 7 del DM 2 marzo 2018 e D.M 15 settembre 2023. **Si precisa che la sottoscrizione del modulo è propedeutica all'invio dei relativi contratti da parte del GSE e all'abilitazione delle funzionalità dell'applicativo BIOCAR**.

### <span id="page-3-0"></span>**1.1 Home Page**

Nella **Home Page** è possibile scegliere il menu **SOGGETTO OBBLIGATO/FORNITORE ALTRI VETTORI** [\(Figura 1\)](#page-3-1) che permette:

- di registrare o modificare i depositi fiscali o i destinatari registrati dai quali si sono immessi in consumo biocarburanti e/o carburanti, attraverso l'opzione "DEPOSITI FISCALI E DESTINATARI REGISTRATI";
- di inserire i dati relativi ai vettori energetici immessi in consumo nell'anno precedente, necessari per le comunicazioni annuali, attraverso l'opzione "AUTODICHIARAZIONI";
- di inserire i dati relativi ai progetti UER riscattati per l'anno precedente attraverso l'opzione "UER";
- di consultare o modificare i propri dati fiscali, attraverso l'opzione "DATI FISCALI";
- di consultare gli oneri e le fatture emesse per il pagamento dei corrispettivi di cui al D.M. 24 dicembre 2014, attraverso l'apposita opzione "ONERI E FATTURE";
- di consultare e inviare richieste di censimento o modifica di un gruppo GHG, attraverso l'opzione "RICHIESTE GRUPPO GHG"
- di verificare i dati riferiti al gruppo GHG di cui si fa parte, attraverso l'opzione "GRUPPO GHG".

Al centro della pagina è presente una sezione dedicate alle **NOTIFICHE**, mentre in basso è presente la sezione **NEWS** che contiene aggiornamenti riguardo all'utilizzo del Portale oltre a eventuali comunicazioni di servizio.

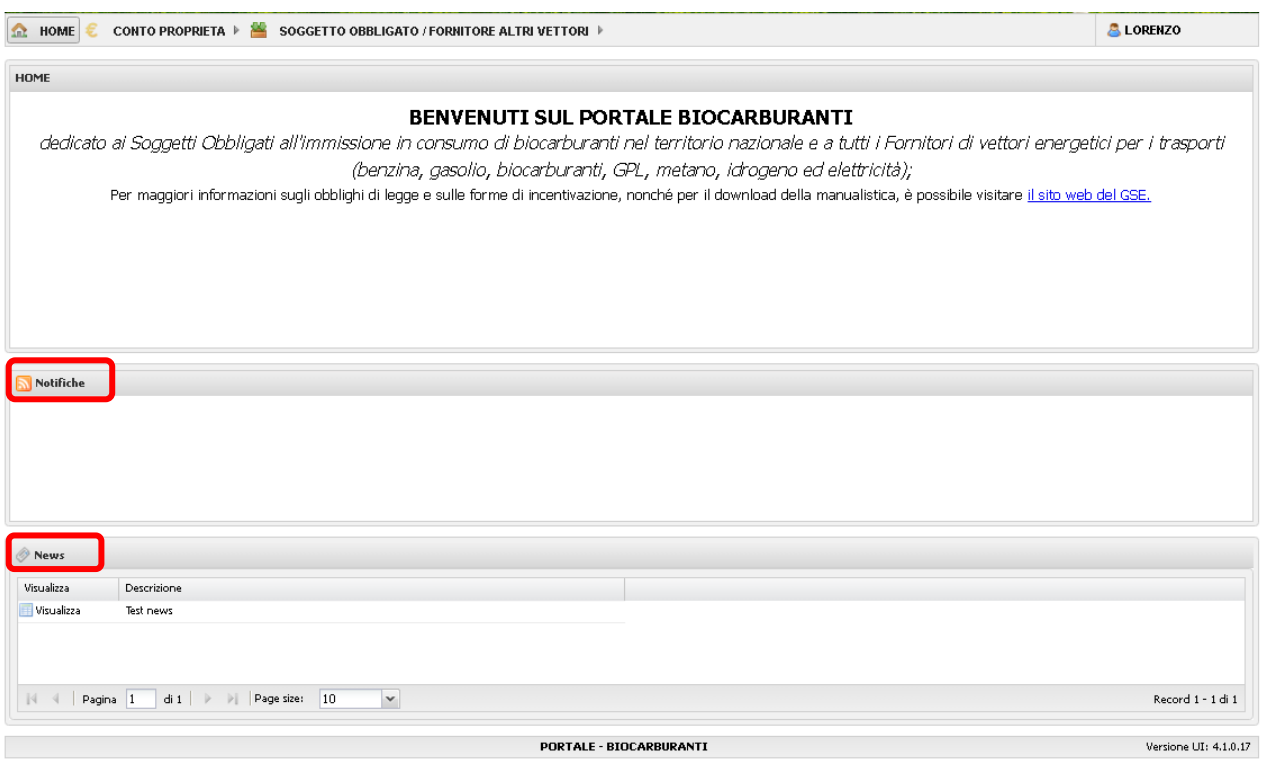

<span id="page-3-1"></span>![](_page_3_Figure_11.jpeg)

### <span id="page-4-0"></span>**2. Dati fiscali**

Il Soggetto Obbligato, al primo accesso al Portale BIOCAR, è tenuto come prima cosa ad inserire i propri dati fiscali che poi, ogni anno, andranno confermati o, nel caso, modificati. La schermata "**Dettaglio dati fiscali**" riassume le informazioni fiscali dell'operatore [\(Figura 2\)](#page-4-1), necessarie anche ai fini della fatturazione, da parte del GSE, dei corrispettivi a copertura degli oneri di gestione del sistema d'obbligo e delle forme incentivanti ai sensi della normativa vigente.

![](_page_4_Picture_86.jpeg)

#### Figura 2 - Dettaglio dati fiscali

<span id="page-4-1"></span>I dati riferiti alla sede legale dell'operatore corrispondono a quelli inseriti in fase di registrazione nell'Area Clienti e vengono caricati in automatico dal sistema, così come i dati anagrafici riferiti al Rappresentante Legale dell'azienda.

Le informazioni da inserire nella schermata sono:

 l'informazione riferita al Regolamento UE 651/2014, relativamente ai requisiti per la definizione di PMI;

- i dati relativi alla **sede amministrativa** (nel caso in cui non coincidano con quelli della sede legale);
- **riferimenti del soggetto responsabile per comunicazioni di carattere amministrativo** ovvero il Soggetto che il GSE provvederà a contattare nel caso di eventuali informazioni riguardo agli oneri e ai temi legati alla fatturazione;
- **riferimenti del soggetto responsabile per comunicazioni di Tecnico/Operativo** ovvero il Soggetto che il GSE provvederà a contattare nel caso di eventuali informazioni riguardo alle autodichiarazioni e alla gestione dei sistemi d'obbligo;
- **Dati fiscali**: l'operatore dovrà inserire le informazioni richieste in [Figura 3,](#page-5-1) lettere **C** e **D**. Il tipo IVA è selezionato in automatico nel regime "**IVA ordinaria**". Il soggetto, qualora abbia i requisiti, può modificarlo scegliendo "**Esportatore Abituale**", (allegando anche la dichiarazione di Esportatore Abituale).

![](_page_5_Picture_140.jpeg)

#### Figura 3 - Inserimento dati fiscali

<span id="page-5-1"></span>Alcune delle informazioni riportate nella [Figura 3](#page-5-1) sono importate dall'Area Clienti (PUA) del GSE e non potranno essere inserite direttamente dall'applicativo BIOCAR. Nel caso in cui tali informazioni risultino mancare, non sarà possibile salvare i Dati Fiscali e occorrerà indicare questa tipologia di informazioni all'interno della stessa Area Clienti.

### <span id="page-5-0"></span>**2.1 Operatore estero**

Nel caso di operatori con sede legale al di fuori del territorio nazionale, **oltre ai dati sopracitati**, è necessario specificare se lo stesso si avvale di una stabile organizzazione in Italia [\(Figura 4,](#page-6-0) **A**).

![](_page_6_Picture_116.jpeg)

Figura 4 - Stabile organizzazione in Italia SI/NO

<span id="page-6-0"></span>**In caso di risposta negativa**, occorre valorizzare **almeno uno dei campi** tra "**Identificativo Fiscale**"[\(Figura 4,](#page-6-0) **B**) e "**Identificazione Diretta**" [\(Figura 4,](#page-6-0) **C**). Se l'operatore non dovesse effettuare questi passaggi apparirà un messaggio come quello della [Figura 5.](#page-6-1)

![](_page_6_Picture_3.jpeg)

Figura 5– Identificativo Fiscale - Identificazione Diretta

<span id="page-6-1"></span>**In caso di risposta affermativa** al quesito illustrato alla [Figura 4\(](#page-6-0)**A**), è necessario inserire le **informazioni relative all'organizzazione**, presenti nella finestra **"Dati stabile organizzazione"** [\(Figura 6\)](#page-6-2).

![](_page_6_Picture_117.jpeg)

<span id="page-6-2"></span>Figura 6 - Dati stabile organizzazione

Oltre a inserire le informazioni in via telematica, occorre scaricare il "**Documento organizzazione stabile**" [\(Figura 7,](#page-7-1) **A**), compilarlo, firmarlo e caricarlo sull'applicativo, cliccando sul pulsante "*Browse*" [\(Figura 7,](#page-7-1) **B**).

Successivamente è necessario caricare copia di un documento d'identità del rappresentante legale in pdf, cliccando sul relativo pulsante "*Browse*" [\(Figura 7,](#page-7-1) **C**).

![](_page_7_Picture_93.jpeg)

Figura 7 - Documento organizzazione stabile

### <span id="page-7-1"></span><span id="page-7-0"></span>**2.2 Lista rappresentanti delegati**

Dal 2024, per ogni autodichiarazione, sarà possibile scegliere il firmatario "Rappresentante legale" e "Rappresentante delegato". Sarà quindi possibile specificare, in sede di compilazione, anche i dati del rappresentante delegato. Tali dati saranno storicizzati nella funzionalità dati fiscali [\(Figura](#page-7-2) 

[8\)](#page-7-2)

<span id="page-7-2"></span>![](_page_7_Picture_94.jpeg)

![](_page_7_Figure_8.jpeg)

### <span id="page-8-0"></span>**3. Depositi Fiscali e destinatari registrati**

La selezione della voce "**DEPOSITI FISCALI E DESTINATARI REGISTRATI**", dal menù **SOGGETTO OBBLIGATO**, si accede alla pagina di ricerca, visualizzazione e inserimento dei depositi fiscali e dei destinatari registrati [\(Figura 9\)](#page-8-1).

![](_page_8_Picture_167.jpeg)

Figura 9 - Riepilogo Depositi Fiscali e destinatari registrati

<span id="page-8-1"></span>Nella pagina sono presenti le seguenti informazioni:

- A. **Filtri Depositi Fiscali/Destinatari Registrati** [\(Figura 9,](#page-8-1) **A**);
- B. Pulsante "**Ricerca Depositi/Destinatari**", per la ricerca dei depositi fiscali e dei destinatari registrati, e pulsante "**Pulisci**", per resettare i filtri di ricerca impostati e riproporli con i valori di default [\(Figura 9,](#page-8-1) **B**);
- C. Pulsante "**Nuovo destinatario registrato**" per l'inserimento di un nuovo deposito fiscale [\(Figura](#page-8-1)  [9,](#page-8-1) **C**);
- D. Pulsante "**Nuovo deposito fiscale**" per l'inserimento di un nuovo deposito fiscale ([Figura 9,](#page-8-1) **D**);
- E. **Lista dei Depositi Fiscali/Destinatari registrati**, contenente la lista dei depositi fiscali e dei destinatari registrati creati (la griglia di riepilogo dei depositi e dei destinatari è di default vuota e viene riempita al momento della ricerca impostata) [\(Figura 9,](#page-8-1) **E**).

**La registrazione di almeno un deposito fiscale o destinatario registrato è condizione necessaria per poter presentare le autodichiarazioni annuali.**

### <span id="page-9-0"></span>**3.1 Inserimento di un nuovo destinatario registrato**

Per inserire un nuovo destinatario registrato, è necessario cliccare sull'apposito pulsante [\(Figura](#page-9-1)  [10\)](#page-9-1) e successivamente inserire i dati di dettaglio del deposito fiscale, comprensivi di "**Informazioni geografiche**" ([Figura 10,](#page-9-1) **A**) e "**Codice Accisa**" ([Figura 10,](#page-9-1) **B**) entrambi obbligatori.

Se il prodotto commercializzato non sia sottoposto ad accisa, è necessario spuntare l'apposita casella [\(Figura 10,](#page-9-1) **C**): in tal modo sarà attivata le compilazione del campo "**TARIC\***" [\(Figura 10,](#page-9-1) **D**), precedentemente oscurato, in cui inserire il codice TARIC di riferimento. Solo in tal caso l'inserimento del Codice Accisa perde di obbligatorietà.

**IMPORTANTE:** L'inserimento del Codice Accisa o, in alternativa, del codice TARIC, **è obbligatorio e necessario** al fine di garantire il salvataggio dei dati riportati e, quindi, il proseguimento delle operazioni. Facoltativa è, invece, la compilazione della sezione "**Destinatario Registrato**".

![](_page_9_Picture_118.jpeg)

<span id="page-9-1"></span>Figura 10 - Nuovo Destinatario registrato – Informazioni Generali

### <span id="page-10-0"></span>**3.2 Inserimento di un nuovo deposito fiscale**

L'inserimento avviene attraverso il pulsante "**Nuovo deposito fiscale**" ([Figura 9,](#page-8-1) **D**). Il sistema chiederà all'utente se vuole creare un **deposito fiscale aggregato**, qualora non se ne sia già creato uno. Nel caso in cui l'utente clicchi su "SI", non sarà necessario inserire alcuna ulteriore informazione.

**N.B.**: i depositi fiscali aggregati non sono più utilizzabili ai fini delle autodichiarazioni di benzina, gasolio e biocarburanti. Sono utilizzabili esclusivamente per quanto concerne GPL e Metano.

Per quanto concerne i depositi fiscali reali, invece, è necessario inserire i dati di dettaglio del deposito fiscale, comprensivi di "**Informazioni geografiche**" [\(Figura 11,](#page-10-1) **A**) e "**Codice Accisa**" [\(Figura](#page-10-1)  [11,](#page-10-1) **B**) entrambi obbligatori. Qualora il prodotto commercializzato non sia sottoposto ad accisa, è necessario spuntare la casella "**Biocarburante non sottoposto ad accisa**" ([Figura 11,](#page-10-1) **C**): sarà reso così compilabile il campo "**TARIC\*"**[\(Figura 11,](#page-10-1) **D**), precedentemente oscurato, in cui inserire il codice TARIC di riferimento. Solo in tal caso l'inserimento del Codice Accisa perde di obbligatorietà.

**IMPORTANTE:** L'inserimento del Codice Accisa o, in alternativa, del codice TARIC, **è obbligatorio e necessario** al fine di garantire il salvataggio dei dati riportati e, quindi, il proseguimento delle operazioni.

Facoltativa è, invece, la compilazione della sezione "**Depositario Autorizzato**".

![](_page_10_Picture_202.jpeg)

Figura 11 - Nuovo Deposito Fiscale – Passo 1 Informazioni Generali

<span id="page-10-1"></span>Nella sezione "**Passo 2 – Allegati**" (sezione a compilazione facoltativa) è necessario inserire il **decreto di autorizzazione** e la **licenza di esercizio**. Spuntando le caselle ad essi relative (Figura 12, **A**), si procede all'inserimento delle informazioni obbligatorie segnate dall'asterisco (\*) e, successivamente, al caricamento dei "**Documenti originali"** richiesti [\(Figura 12,](#page-11-0) **B**).

![](_page_11_Picture_58.jpeg)

Figura 12 - Nuovo Deposito Fiscale - Passo 2 Allegati

<span id="page-11-0"></span>Per terminare la creazione di un deposito fiscale singolo cliccare sul pulsante  $\Box$  Salva

**N.B.**: qualora il codice accisa di un deposito fiscale /destinatario registrato fosse già utilizzato da un altro operatore, il sistema chiederà conferma dei dati inseriti. Poiché, tuttavia, i depositi fiscali possono essere utilizzati da più operatori, in caso di correttezza dei dati inseriti sarà possibile procedere col salvataggio del deposito/destinatario.

### <span id="page-12-0"></span>**4. Autodichiarazione Biocarburanti e carburanti regime transitorio D.M. 10 ottobre 2014 (01/01/2023-15/04/2023)**

L'operatore intenzionato a inserire una nuova autodichiarazione annuale relativa al regime transitorio (valevole per l'immesso in consumo dal 1° gennaio al 13 aprile 2023 per i soli Soggetti che vi hanno aderito) deve selezionare la voce "**AUTODICHIARAZIONI**", dal menù **SOGGETTO OBBLIGATO/FORNITOR ALTRI VETTORI** [\(Figura 13\)](#page-12-1) e "**Nuova autodichiarazione**" ([Figura 14\)](#page-12-2)

![](_page_12_Picture_2.jpeg)

Figura 13 - Nuova Autodichiarazione

<span id="page-12-1"></span>![](_page_12_Picture_131.jpeg)

Figura 14 - Pulsante nuova autodichiarazione

<span id="page-12-2"></span>A questo punto verrà mostrato una finestra in cui sono elencate tutte le autodichiarazioni disponibili [\(Figura 15\)](#page-12-3).

![](_page_12_Picture_7.jpeg)

Figura 15 - Scelta autodichiarazione e anno immissione in consumo

<span id="page-12-3"></span>L'anno di immissione in consumo sarà sempre l'anno precedente all'anno corrente a meno di eccezioni che saranno valutate di volta in volta.

Si ricorda che nel regime transitorio sarà possibile compilare le autodichiarazioni Biocarburanti e carburanti, che si trovano sotto la voce "Autodichiarazione Decreto 10 ottobre 2014".

La scelta dell'"Autodichiarazione Decreto 10 ottobre 2014" comporta la possibilità di accedere alla pagina dedicata alla gestione delle autodichiarazioni annuali [\(Figura 16](#page-13-0)), all'interno della quale è possibile effettuare la compilazione dei campi necessari ai fini delle comunicazioni.

![](_page_13_Picture_35.jpeg)

<span id="page-13-0"></span>Figura 16 - Dettaglio Autodichiarazione

### <span id="page-14-0"></span>**4.1 Inserimento carburanti e biocarburanti**

Per inserire i dati relativi ai biocarburanti e ai carburanti immessi in consumo, l'operatore deve selezionare la voce "**Biocarburanti e carburanti**". Nel caso in cui fossero, in precedenza, stati registrati uno o più depositi fiscali o destinatari registrati, **è necessario selezionare** il deposito fiscale a cui le comunicazioni faranno riferimento nella colonna di sinistra [\(Figura 17,](#page-14-1) **A**).

![](_page_14_Picture_98.jpeg)

#### Figura 17 - Scelta deposito fiscale

<span id="page-14-1"></span>**IMPORTANTE:** Al termine delle operazioni di inserimento dei carburanti e biocarburanti all'interno dei depositi fiscali creati, il sistema genera un'autodichiarazione che fa riferimento **esclusivamente** ai depositi fiscali d'interesse. L'autodichiarazione così inviata comparirà in stato "**Inviata**" che è la sola modalità **valida** che permette al sistema di generare una **ricevuta automatica**. Si ricorda che non è possibile eliminare né i depositi fiscali né le autodichiarazioni che non si intendono inviare.

### <span id="page-15-0"></span>**4.1.1 Inserimento carburanti**

su "**Inserisci carburante**" ([Figura 18\)](#page-16-0) potrà accedere alla pagina "**Nuovo Carburante**" [\(Figura 19\)](#page-16-1), all'interno della quale l'utente può inserire le informazioni generali relative ai carburanti immessi in consumo nell'anno precedente, ovvero:

- 1. **Carburante\***: occorre scegliere tra quelli presenti nella lista;
- 2. **Paese Acquisto**: occorre scegliere il Paese d'acquisto del carburante tra quelli presenti in lista. Sarà selezionabile il valore "Non disponibile" nel caso in cui non si disponga dell'informazione;
- 3. **Luogo di acquisto**: occorre inserire manualmente lo specifico luogo d'acquisto del carburante. Nel caso in cui questo luogo non sia noto, o si sia selezionata la voce "Non disponibile" nel campo di cui al punto precedente, sarà necessario valorizzare questo campo con "Non disponibile", digitandolo per intero (nel caso in cui si sia selezionata la voce "Non disponibile" nel campo "Paese Acquisto\*", questo campo sarà automaticamente compilato).
- 4. **Paese di origine**: occorre scegliere il Paese di Origine del carburante tra quelli presenti in lista. Sarà selezionabile il valore "Non disponibile" nel caso in cui non si disponga dell'informazione o il valore "Specificare", da selezionare qualora il Paese d'origine sia noto ma non presente tra quelli riportati in lista;
- 5. **Spec. Paese d'origine**: Nel caso in cui il Paese di origine\* sia stato valorizzato con "Specificare", sarà necessario valorizzare questo campo digitando il Paese d'origine del carburante;
- 6. **Nome comm**. **materia prima**: occorre scegliere il nome commerciale della materia prima tra quelli disponibili, oppure selezionare la voce "Non disponibile" o "Specificare";
- 7. **Spec. Nome comm. materia prima**: qualora nel campo precedente si sia selezionato "Specificare", in questo campo andrà inserito obbligatoriamente il nome commerciale della materia prima utilizzata per la produzione del prodotto;
- 8. **Grado API**: nel caso in cui si sia selezionato uno specifico Nome comm. materia prima\*, questo campo sarà valorizzato in automatico. Qualora nel citato campo si sia selezionato "Non disponibile" o "Specificare", tale scelta andrà effettuata anche in Grado API\*.
- 9. **Spec. Grado API:** nel caso in cui il Grado API\* sia stato valorizzato con "Specificare", sarà necessario valorizzare questo campo digitando lo specifico Grado API del carburante;
- 10. **Utilizzo per navigazione in mare**: nel caso in cui il carburante sia stato utilizzato per la navigazione in mare, occorre flaggare tale campo;
- 11. **Quantità\***: l'operatore può scegliere se valorizzare il campo delle tonnellate (t) o, in alternativa, quello dei metri cubi (m<sup>3</sup>).

**N.B.:** la **quantità** di carburante da dichiarare è quella **lorda** che comprende anche il quantitativo di biocarburanti ad esso miscelati, inclusi quelli incentivati ai Produttori ai sensi del Dm 2 marzo 2018. **Corrisponde al quantitativo per il quale si è assolta l'accisa** presso lo specifico deposito fiscale/destinatario registrato.

In base alla tipologia di carburante selezionato e alle quantità immesse, il sistema procede alla valorizzazione automatica dei restanti campi quantitativi o informativi, qualora automatizzati (es. il CN).

| Scegli | Elimina                      | Id | Descrizione                                    | Totale (t)   | Totale (Gcal)                 | Totale (M3) | Totale (MJ) | gCO2eq./MJ |                            |
|--------|------------------------------|----|------------------------------------------------|--------------|-------------------------------|-------------|-------------|------------|----------------------------|
|        |                              |    |                                                |              |                               |             |             |            |                            |
|        |                              |    |                                                |              |                               |             |             |            |                            |
|        |                              |    |                                                |              |                               |             |             |            |                            |
|        |                              |    |                                                |              |                               |             |             |            |                            |
|        | $\ \cdot\ $ $\cdot\ $ Pagina |    | di 0 $\rightarrow$ $\rightarrow$ Page size: 10 | $\mathbf{v}$ | <b>O</b> Inserisci carburante |             |             |            | Nessun carburante presente |

Figura 18 - Inserimento carburanti

<span id="page-16-0"></span>![](_page_16_Picture_39.jpeg)

Figura 19 - Nuovo Carburante – Informazioni obbligatorie

<span id="page-16-1"></span>Al termine dell'inserimento dei carburanti immessi in consumo cliccare su "**Salva**".

### <span id="page-17-0"></span>**4.1.2 Inserimento biocarburanti**

Per procedere all'inserimento di un biocarburante, l'operatore deve cliccare sul pulsante "**Inserisci Biocarburante"**, come indicato nella figura seguente.

![](_page_17_Picture_163.jpeg)

![](_page_17_Figure_3.jpeg)

L'utente accede, in questo modo, alla finestra "**Nuovo Biocarburante"**, sezione "**Informazioni obbligatorie**" [\(Figura 21\)](#page-18-0), dove sono richieste, per ciascuna delle singole partite da inserire, le seguenti informazioni:

- 1. **Biocarburante\***: occorre scegliere tra quelli presenti nella lista;
- 2. **Spec**. **Biocarburante\***: qualora nel campo di cui al punto precedente si sia selezionato "Altro Biocarburante", sarà necessario digitare in questo campo il nome dello specifico biocarburante;
- 3. **CN**: questo campo è di norma automaticamente compilato. Nel caso in cui, nel campo di cui al primo punto, si sia selezionato "Altro biocarburante", sarà necessario digitare lo specifico CN attribuito allo stesso, ovvero la dicitura "Non disponibile";
- 4. **ID Partita carburante\***: l'operatore deve scegliere l'ID della partita di carburante in cui la partita di biocarburante è stata miscelata;
- 5. **Quantità\*:** l'operatore può scegliere se valorizzare il campo delle tonnellate (t) o, in alternativa, quello dei metri cubi (m<sup>3</sup>). Nel caso in cui, nel campo di cui al primo punto, si sia selezionato "Altro biocarburante", sarà necessario inserire entrambe le informazioni (sia in tonnellate che in metri cubi) nonché i quantitativi in termini di energia (Gcal e MJ);
- 6. **Sostenibile**: tale casella va spuntata nel caso in cui il biocarburante rispetti i requisiti di sostenibilità definiti dalla normativa vigente;
- 4. **Extra-rete:** l'utente deve scegliere tra "SÌ" o "NO", a seconda che la partita di biocarburante dichiarata sia stata o meno immessa in consumo al di fuori della rete di distribuzione dei carburanti.

![](_page_18_Picture_163.jpeg)

Figura 21 - Nuovo biocarburante – Informazioni obbligatorie

<span id="page-18-0"></span>In base alla tipologia di biocarburante selezionato e alle quantità immesse, il sistema procede alla valorizzazione automatica dei restanti campi.

Nel caso in cui il flag "**Sostenibile**" sia stato valorizzato, attraverso l'accesso alla sezione "**Dettaglio Biocarburante**", vengono richieste all'utente le seguenti informazioni:

- 1. **Paese di produzione\***: specificare il paese di produzione all'interno di un elenco predefinito di paesi UE ed extra-UE;
- 2. Intensità di emissioni di gas a effetto serra\* (gCO<sub>2</sub>eq/MJ): inserire il valore riportato nel Certificato di sostenibilità della partita in oggetto. Non occorre effettuare calcoli per determinare tale valore, il sistema procederà autonomamente all'elaborazione. Il dato va inserito utilizzando il carattere "**,**" come separatore delle cifre decimali.

**N.B.**: qualora il valore riportato all'interno dell'applicativo BIOCAR sia superiore a 41,90 gCO2eq/MJ (che corrisponderebbe ad un risparmio di emissioni rispetto ai fossili inferiore al 50%), il sistema informatico, in conformità con la normativa vigente, considererà la partita come Non Sostenibile.

Qualora, invece, il valore inserito sia compreso tra 33,53 e 41,90 gCO<sub>2</sub>eq/MJ inclusi, dovrà essere specificato se l'impianto di produzione del biocarburante sia entrato in esercizio entro il 5 ottobre 2015. Nel caso in cui l'impianto sia entrato in esercizio successivamente rispetto alla data menzionata, il biocarburante sarà considerato Non sostenibile.

Qualora si sia erroneamente specificato che l'impianto di produzione del biocarburante è entrato in esercizio entro il 5 ottobre 2015, sarà sufficiente deflaggare il campo che comparirà sotto "Intensità di emissione di gas serra" e reinserire il valore di intensità delle emissioni di gas serra;

3. **Ragione Sociale produttore:** specificare la ragione sociale del produttore del biocarburante che si sta inserendo. Se si è inserita la partita IVA del produttore, sarà obbligatorio compilare anche questo campo. Tale campo è, inoltre, obbligatorio qualora si stia dichiarando un biocarburante valevole della tipologia di "Avanzato";

- 4. **Partita IVA produttore**: specificare la partita IVA del produttore del biocarburante che si sta inserendo. Se si è inserita la ragione sociale del produttore, sarà obbligatorio compilare anche questo campo tale campo è, inoltre, obbligatorio qualora si stia dichiarando un biocarburante valevole della tipologia di "Avanzato";
- 5. **Materia prima\***: scegliere la tipologia di materia prima all'interno di un elenco predefinito. Qualora la materia prima scelta sia Olio da cucina usato prodotto in un Paese di origine Extra-UE, occorrerà dichiarare se l'UCO ha subito o meno una lavorazione più impattante di una semplice filtrazione in un Paese non comunitario.
- 6. **Spec. materia prima**: inserire la materia prima di produzione del biocarburante. La compilazione di tale casella va effettuata solo nei casi in cui l'utente abbia selezionato nel riquadro "**Materia prima**" l'opzione "Altre colture zuccherine – Specificare", "Altri cereali – Specificare", "Altri semi oleosi – Specificare", "Altro – Specificare", "Materie cellulosiche di origine non alimentare – Altre colture energetiche erbacee a basso tenore di amido – Specificare" e "Altri rifiuti – Specificare";
- 7. **Paese d'origine\*:** specificare il paese di origine della materia prima all'interno di un elenco predefinito di paesi UE ed extra-UE;
- 8. **Processo Produttivo\***: specificare il processo produttivo utilizzato per la produzione del biocarburante in oggetto;
- 9. **Spec**. **Processo Produttivo**: qualora nel campo precedente si sia selezionata la voce "Specificare", sarà necessario inserire lo specifico processo produttivo utilizzato per la produzione del biocarburante in oggetto;
- 10. **Sistema di Certificazione\*:** nome del Sistema di Certificazione in base al quale l'Organismo di Certificazione ha rilasciato il Certificato di Conformità dell'operatore economico che ha fornito il biocarburante (Sistema Nazionale di Certificazione oppure nome dello Schema Volontario) [\(Figura 22,](#page-19-0) **A**). Sono consentiti inserimenti multipli. L'utente può visualizzare tutti i dati inseriti nella tabella di riepilogo [\(Figura 22,](#page-19-0) **B**);
- 11. **Tipologia di biocarburante:** casella valorizzata di default dal sistema, indicante la tipologia di biocarburante spettante in funzione delle informazioni inserite in precedenza.

L'utente ha la possibilità di modificare la tipologia di biocarburante effettuando un *downgrade*, operazione che porta a considerare in ogni caso il biocarburante come *single counting*. Ciò è consentito cliccando sul pulsante "**Scegli single counting***"* [\(Figura 22,](#page-19-0) **C**): all'utente sarà richiesto se desidera procedere o meno con l'operazione di *downgrade* [\(Figura 23\)](#page-20-0).

 $\overline{1}$ 

<span id="page-19-0"></span>![](_page_19_Picture_237.jpeg)

Figura 22 - Scegli single counting

![](_page_20_Picture_145.jpeg)

Figura 23 - Richiesta single counting

<span id="page-20-0"></span>In caso di risposta affermativa la partita in oggetto sarà contabilizzata *single counting,* con successivo aggiornamento del dato nella casella di riferimento [\(Figura 22,](#page-19-0) **D**). In caso di risposta negativa, invece, l'utente tornerà alla pagina precedente per proseguire nella compilazione*.*

**IMPORTANTE:** Non è consentito effettuare l'operazione di *downgrade* sopra descritta nei casi in cui:

- non si inseriscano tutte le informazioni obbligatorie richieste, necessarie per conteggiare la partita in oggetto ai fini dell'assolvimento dell'obbligo;
- la partita sia già considerata di tipologia *single counting* o *Non sostenibile.*

Qualora si volesse annullare l'operazione di *downgrade* effettuata, cliccare sul pulsante "**Rimuovi single counting**" [\(Figura 24\)](#page-20-1).

![](_page_20_Picture_146.jpeg)

![](_page_20_Figure_8.jpeg)

- <span id="page-20-1"></span>12. **Codice certificato di sostenibilità\***: inserire il codice del certificato di sostenibilità relativo alla partita dichiarata [\(Figura 25,](#page-21-0) **A**). Sono consentiti inserimenti multipli. L'operatore può visualizzare nel complesso le informazioni comunicate nella tabella di riepilogo [\(Figura 25,](#page-21-0) **B**);
- 13. **Organismo di Certificazione\*:** nome dell'Organismo di Certificazione che ha rilasciato il Certificato di Conformità dell'operatore economico che ha fornito il biocarburante [\(Figura 25,](#page-21-0) **C**). Sono consentiti inserimenti multipli. All'utente è consentito visualizzare nel complesso le informazioni comunicate nella tabella di riepilogo [\(Figura 25,](#page-21-0) **D**).

![](_page_21_Picture_121.jpeg)

Figura 25 - Informazioni Certificati di Sostenibilità

<span id="page-21-0"></span>I dati richiesti dal sistema sono riassunti nell'autodichiarazione, il cui template è riportato nell'Appendice III.

L'operatore, cliccando su "**Salva**", tornerà alla pagina iniziale di "**Riepilogo Deposito Fiscale/Destinatario registrato**" (vedi par. 6.1.4), dove potrà inserire ulteriori biocarburanti e visualizzare la lista completa dei biocarburanti e dei carburanti inseriti in precedenza.

**N.B.:** il quantitativo di biocarburante da dichiarare è quello per il quale si possiede la specifica certificazione di sostenibilità e che è stato effettivamente miscelato all'interno dello specifico deposito fiscale (o destinatario registrato). Qualora non si sia fisicamente miscelato il prodotto ma si possieda, tuttavia, il relativo certificato di sostenibilità, si potrà dichiarare il quantitativo di biocarburante come immesso in consumo attraverso un deposito fiscale (o destinatario registrato) convenzionalmente individuato tra quelli censiti.

**N.B.**: i biocarburanti incentivati ai sensi del D.M. 2 marzo 2018 sono oggetto di una autodichiarazione specifica e separata rispetto a quella trattata in questo manuale. Ai fini della dichiarazione in oggetto, pertanto, i biocarburanti incentivati ai fini del summenzionato decreto non dovranno essere dichiarati tra i biocarburanti immessi in consumo.

### **N.B.**:

Per quanto concerne il bio-ETBE, è necessario dichiarare esclusivamente il 47% rinnovabile. Per quanto concerne il bio-MTBE, è necessario dichiarare esclusivamente il 36% rinnovabile. Per quanto concerne il bio-TAEE, è necessario dichiarare esclusivamente il 29% rinnovabile.

### <span id="page-22-0"></span>**4.1.3 Inserimento biocarburanti mediante caricamento di un file in formato .CSV**

L'utente ha la possibilità, accanto alla modalità appena descritta, di inserire le informazioni relative alle singole partite di biocarburante immesse in consumo, mediante il **caricamento di un file .CSV all'interno dell'applicativo informatico BIOCAR.**

Il file, generabile e salvabile secondo le modalità descritte nell'apposito Manuale utente pubblicato nel sito web del GSE [www.gse.it,](http://www.gse.it/) nella sezione riferita al servizio "Obbligo di Immissione in Consumo" disponibile nel menu a scomparsa "Documenti, può essere caricato selezionando la voce "**Import Massivo Biocarburanti**" [\(Figura 26\)](#page-22-1), dal menù SOGGETTO OBBLIGATO/FORNITORE ALTRI VETTORI.

![](_page_22_Picture_3.jpeg)

Si ha così accesso all'interno della finestra dedicata all'inserimento del documento [\(Figura 27\)](#page-22-2).

<span id="page-22-1"></span>![](_page_22_Picture_158.jpeg)

Figura 27 - Caricamento file .CSV

<span id="page-22-2"></span>Per effettuare il caricamento del file .CSV, è necessario ricercare [\(Figura 27,](#page-22-2) lettera **A**) e selezionare l'autodichiarazione sulla quale caricare i dati. Successivamente, l'operatore è tenuto a selezionare il file da caricare mediante tasto "*Browse*" [\(Figura 27,](#page-22-2) lettera **B**). L'inserimento del documento avviene cliccando sul pulsante "**Carica**" [\(Figura 27,](#page-22-2) lettera **C**).

**IMPORTANTE:** aprendo il file .CSV con Excel o altri software per la gestione dei fogli di calcolo, se le prime cifre di un numero indicante, ad esempio, un Codice di un certificato di sostenibilità sono zeri, il sistema li cancellerà di default al momento del salvataggio. L'applicativo BIOCAR, in caso di mancanza di alcune cifre, sarà autonomamente in grado di ricostruirla aggiungendo uno o più 0 all'inizio della stessa, secondo la formattazione standard del campo.

Per rimuovere il file .CSV caricato cliccare sul pulsante "**Pulisci**" ([Figura 27,](#page-22-2) **D**). Qualora il file .CSV caricato contenga degli errori di compilazione, gli stessi saranno segnalati all'utente dal warning in [Figura 28,](#page-23-0) e specificati poi nella griglia evidenziata in [Figura 29,](#page-23-1) nella quale è altresì visibile la cronologia delle operazioni effettuate.

![](_page_23_Picture_2.jpeg)

#### Figura 28 - Warning errori CSV

<span id="page-23-0"></span>![](_page_23_Picture_137.jpeg)

![](_page_23_Figure_5.jpeg)

<span id="page-23-1"></span>**IMPORTANTE:** In caso di presenza di più errori nel file .CSV potrebbe essere necessario correggere e caricare il file più volte, in quanto il sistema effettua controlli formali e sostanziali del file stesso in diverse fasi.

È necessario correggere tutti gli errori identificati prima di poter procedere. Infatti, il file *.*CSV generato verrà riconosciuto e caricato da BIOCAR esclusivamente se corretto e completo in ogni sua parte. In caso di caricamento di un file incompleto, BIOCAR non riconoscerà nessuna partita compilata.

A valle del corretto caricamento del file .CSV, al fine di poter visualizzare le partite di biocarburante inserite e poter completare l'autodichiarazione, l'utente deve selezionare la voce " **AUTODICHIARAZIONI**" [\(Figura 26\)](#page-22-1), dal menù **SOGGETTO OBBLIGATO/FORNITORE ALTRI VETTORI**. Si aprirà così la finestra di riepilogo delle autodichiarazioni effettuate nella quale l'utente dovrà:

 selezionare l'autodichiarazione effettuata relativa alle partite di biocarburante immesse in consumo e presente nella pagina di riepilogo con stato "**Da inviare**", cliccando sull'icona di dettaglio [\(Figura 30\)](#page-24-0);

![](_page_24_Picture_107.jpeg)

#### Figura 30 - Icona di dettaglio

<span id="page-24-0"></span> selezionare il deposito fiscale per il quale ha effettuato l'autodichiarazione dalla colonna di sinistra [\(Figura 31,](#page-24-1) **A**): compariranno così nella sezione "**Riepilogo Deposito Fiscale/Destinatario Registrato**" tutte le partite di biocarburante inserite mediante il caricamento del file .CSV [\(Figura 31,](#page-24-1) **B**).

![](_page_24_Picture_108.jpeg)

#### Figura 31 - Scelta Deposito fiscale

<span id="page-24-1"></span>**IMPORTANTE**: qualora si fosse caricata una partita di biocarburante dichiarata come sostenibile, ma che riporta una intensità di emissione di gas serra superiore a 41,90 gCO2eq/MJ, il sistema la considererà automaticamente "Non sostenibile". Qualora si vogliano modificare alcuni dati riferiti a tali partite, il sistema le segnalerà con un pallino rosso a fianco del tasto "Scegli".

### <span id="page-25-0"></span>**4.1.4 Riepilogo deposito fiscale/destinatario registrato**

Nella lista dei biocarburanti inseriti [\(Figura 32\)](#page-25-1) viene mostrata, in base alle informazioni precedentemente inserite, **la classificazione dei biocarburanti** (**Tipologia**) effettuata dal sistema informatico ai fini dell'ottenimento del numero dei certificati di immissione in consumo.

Per quanto riguarda i **carburanti**, per ognuno di essi vengono evidenziate le informazioni inserite e quelle calcolate in automatico dal sistema informatico, ovvero:

- $\bullet$  totale (t) o totale (m<sup>3</sup>): campo valorizzato dall'utente;
- totale (Gcal): campo valorizzato automaticamente dal sistema;
- totale (MJ): campo valorizzato automaticamente dal sistema;
- $\bullet$  intensità emissioni gas serra (gCO<sub>2</sub>eq/MJ): campo valorizzato automaticamente dal sistema.

|                              | Depositi fiscali/Destinatari registrati |                          |                                              |          | Riepilogo Deposito Fiscale/Destinatario Registrato   |             |                       |               |                             |                          |             |             |               |                   |
|------------------------------|-----------------------------------------|--------------------------|----------------------------------------------|----------|------------------------------------------------------|-------------|-----------------------|---------------|-----------------------------|--------------------------|-------------|-------------|---------------|-------------------|
| Id.                          | Cod Accisa                              | Città                    | Codice accisa                                |          | IT00FI1234567                                        | Città       | <b>FIRENZE</b>        |               |                             | Capacità 0               |             |             |               |                   |
|                              | BD001778 IT00FI1234567                  | <b>FIRENZE</b>           |                                              |          |                                                      |             |                       |               |                             |                          |             |             |               |                   |
|                              |                                         |                          | Biocarburanti e/o carburanti                 |          |                                                      | Complessivo | $\mathscr Q$ Allegati |               | Dati Fiscali Salvati        |                          |             |             |               |                   |
|                              |                                         |                          | <b>Biocarburanti</b>                         |          |                                                      |             |                       |               |                             |                          |             |             |               |                   |
|                              |                                         |                          | Scegli                                       | Id       | <b>Descrizione</b>                                   |             | $\mathbf t$           | m3            | Gcal                        | MJ.                      | gCO2eq./MJ  | Sostenibile | Extrarete     | Tipolog           |
|                              |                                         |                          | 屇                                            | 7679     | Biodiesel                                            |             | 3.541.354,00          | 4.024.265,91  | 31.631.373                  | 131.030.09.              | 25,00       | <b>SI</b>   | <b>NO</b>     | $Avs -$           |
|                              |                                         |                          | 同                                            | 7678     | Biodiesel                                            |             | 5.002,00              | 5.684,09      | 44.677,86                   | 185,074,00               | 25,00       | -SI         | <b>NO</b>     | Doub.             |
|                              |                                         |                          | 畐                                            | 7680     | Biodiesel                                            |             | 521,00                | 592,05        |                             | 4.653,57 19.277.000,     | 83,80       | <b>NO</b>   | <b>NO</b>     | Non S             |
|                              |                                         |                          | E                                            | 7681     | Biometanolo                                          |             | 545.00                | 684.67        |                             | $2.604,01$ $10.900.000,$ | 83,80       | NO.         | <b>NO</b>     | Non $S$ $-$       |
|                              |                                         |                          | $\left\langle \cdot \right\rangle$           |          |                                                      |             |                       |               |                             |                          |             |             |               | ٠                 |
|                              |                                         |                          | 4 <br>$\left  \right $                       | Pagina 1 | $di 1$ $\rightarrow$ $\rightarrow$ Page size:        |             | 10 <sup>10</sup>      |               | v O Inserisci Biocarburante |                          |             |             |               | Record 1 - 5 di 5 |
| $\left\langle \right\rangle$ |                                         |                          | Carburanti                                   |          |                                                      |             |                       |               |                             |                          |             |             |               |                   |
| $\mathbb{N}$<br>-41          | Pagina 1                                | $di1$ $\rightarrow$ $  $ | Scegli                                       | 1d       | Descrizione                                          | Totale (t)  |                       | Totale (Gcal) |                             | Totale (m3)              | Totale (MJ) | gCO2eg./MJ  |               |                   |
|                              | Selezionare un deposito                 |                          | Ħ                                            | 3989     | Gasolio                                              |             | 521.052,00            | 5.351.204,04  |                             | 620.300,00 22.457.341    |             | 95,10       |               |                   |
| cominciare.                  | fiscale/destinatario registrato per     |                          | $\parallel$ $\parallel$ $\parallel$ Pagina 1 |          | $di 1$ $\rightarrow$ $\rightarrow$ $\mid$ Page size: |             | 10                    |               | v @ Inserisci carburante    |                          |             |             |               | Record 1 - 1 di 1 |
|                              |                                         |                          |                                              |          |                                                      |             | 高                     |               | A                           |                          | $\bullet$   |             | $\Rightarrow$ |                   |

<span id="page-25-1"></span>Figura 32 - Riepilogo deposito fiscale/destinatario registrato

### <span id="page-26-0"></span>**4.2 Salvataggio e invio autodichiarazione**

### <span id="page-26-1"></span>**4.2.1 Generazione autodichiarazione**

Al termine della compilazione delle sezioni precedentemente descritte, l'operatore può accedere alla sezione "**Complessivo**", in cui sono riportati i dati di sintesi derivanti dagli inserimenti effettuati in precedenza [\(Figura 33\)](#page-26-2).

![](_page_26_Picture_134.jpeg)

Figura 33 - Dati complessivi autodichiarazione

<span id="page-26-2"></span>Per procedere al salvataggio dei dati inseriti cliccare il pulsante "**Salva**" [\(Figura 33,](#page-26-2) **A**).

Successivamente, è necessario cliccare su "**Genera**" per effettuare il *download* dell'autodichiarazione [\(Figura 33,](#page-26-2) **B**).

**IMPORTANTE:** Al fine della generazione di un documento di autodichiarazione completo, prima del clic sul pulsante "**Genera**", si raccomanda di:

- a) cliccare nuovamente sul deposito fiscale per il quale si stanno comunicando i dati;
- b) verificare che tutti i flag di abilitazione delle sezioni per le quali si sono inserite informazioni relative ai quantitativi immessi in consumo, siano abilitati.

<span id="page-26-3"></span>Cliccando sul pulsante "Genera", sarà mostrata la finestra di [Figura 34](#page-26-3) in cui è possibile scegliere il firmatario dell'autodichiarazione tra "Rappresentante legale" e "Rappresentante delegato".

![](_page_26_Picture_135.jpeg)

Figura 34 - Scelta firmatario

La scelta del rappresentante legale non comporta l'inserimento dei relativi dati anagrafici, mentre per il rappresentante delegato sarà mostrata la finestra per l'inserimento dei suddetti dati ([Figura](#page-27-1)  [35\)](#page-27-1).

![](_page_27_Picture_106.jpeg)

Figura 35 - Inserimento dati rappresentante delegato

<span id="page-27-1"></span>Una volta scaricato il *file* in formato pdf, il sistema renderà visibile un messaggio di conferma dell'avvenuta generazione dell'autodichiarazione [\(Figura 36\)](#page-27-2).

![](_page_27_Picture_4.jpeg)

<span id="page-27-2"></span>**IMPORTANTE: Il documento così prodotto in formato pdf deve essere stampato, firmato in ogni pagina, datato e scansionato, senza apporre alcuna correzione e/o modifica al testo**. **Qualunque modifica apposta non sarà considerata valida.**

#### <span id="page-27-0"></span>**4.2.2 Invio autodichiarazione**

Per inviare l'autodichiarazione, è necessario caricare i documenti nell'apposita sezione "**Allegati**" [\(Figura 37\)](#page-28-0).

![](_page_28_Picture_120.jpeg)

Figura 37 - Allegati autodichiarazione

<span id="page-28-0"></span>Gli **allegati** da caricare nelsistema sono **due**: **l'autodichiarazione firmata** e **il documento d'identità del rappresentante legale.**

![](_page_28_Picture_121.jpeg)

#### Figura 38 - Upload Allegati

<span id="page-28-1"></span>Dal campo "**Tipo Allegato**" ([Figura 38\)](#page-28-1) è necessario selezionare di volta in volta gli allegati richiesti [\(Figura 38,](#page-28-1) **A**). Scelto il documento di interesse, occorre indicare il file .pdf da caricare dal tasto "*Browse*" [\(Figura 38,](#page-28-1) **B**). Il caricamento del documento avviene cliccando sul pulsante "**Carica Documento**" [\(Figura 38,](#page-28-1) **C**).

### **Si ricorda che, in caso di delega, i documenti da caricare sono 4: occorre, infatti, caricare anche la delega firmata dal rappresentante legale e il documento di identità del delegato.**

Al termine del caricamento, per procedere all'invio degli allegati, cliccare sul tasto "**Invia**" [\(Figura](#page-29-0)  [39\)](#page-29-0).

| Scegli |                                    | Nome File                                                    | Tipo Allegato                        | Numero Protocollo | Data Creazione     |                   |  |
|--------|------------------------------------|--------------------------------------------------------------|--------------------------------------|-------------------|--------------------|-------------------|--|
|        | 1 Apri File                        | Esempio.pdf                                                  | Documento di identità legale rappres |                   | 25/1/2013 11:39:59 |                   |  |
|        | 2 Apri File                        | Esempio.pdf                                                  | Autodichiarazione firmata            |                   | 25/1/2013 11:42:42 |                   |  |
|        |                                    |                                                              |                                      |                   |                    |                   |  |
|        |                                    |                                                              |                                      |                   |                    |                   |  |
|        | $\mathbb{N}$ $\mathbb{I}$ Pagina 1 | di 1   $\triangleright$   $\triangleright$   Page size:   10 | $\check{~}$                          |                   |                    | Record 1 - 2 di 2 |  |

Figura 39 - Invio della richiesta

<span id="page-29-0"></span>L'autodichiarazione così inviata sarà visibile nella pagina di riepilogo, contrassegnata dallo stato "**Inviata"***.*

**Si precisa che non è necessario caricare tutti i dati in un'unica sessione.** Per terminare o continuare in un secondo momento è sufficiente salvare i dati caricati e riprendere il caricamento in un secondo momento: in questa fase l'autodichiarazione viene visualizzata dal sistema in stato "**Da inviare**" o "**Documenti Generati**", qualora si sia già proceduto a generare il documento di cui in appendice. A valle dell'invio dell'autodichiarazione, lo stato viene modificato in "**Inviata**". L'effettivo invio dell'autodichiarazione è confermato esclusivamente dalla ricezione della ricevuta automatica rilasciata dal sistema.

### <span id="page-30-0"></span>**4.3 Modifica autodichiarazione**

**IMPORTANTE: La modifica delle autodichiarazioni, anche inviate, è consentita esclusivamente nel caso in cui non sia scaduto il termine annuale previsto per la presentazione delle autodichiarazioni.**

Accedendo alla pagina "**Autodichiarazioni**", occorre selezionare la richiesta da modificare presente nella pagina di riepilogo con stato "**Da inviare**", "**Documenti Generati**" o "**Inviata**" cliccando sull'icona di dettaglio [\(Figura 40\)](#page-30-1).

![](_page_30_Picture_84.jpeg)

#### Figura 40 - Riepilogo autodichiarazioni

<span id="page-30-1"></span>L'abilitazione delle modifiche avviene cliccando l'apposito tasto "**Modifica**" (vedi [Figura 41\)](#page-30-2).

![](_page_30_Picture_85.jpeg)

#### <span id="page-30-2"></span>Figura 41 - Modifica dell'Autodichiarazione

Terminata la modifica desiderata, è necessario cliccare sul tasto "**Genera**" e seguire di nuovo la procedura descritta in precedenza.

**IMPORTANTE:** Al fine della generazione di un documento di autodichiarazione completo, prima del clic sul pulsante "**Genera**", si raccomanda di cliccare nuovamente sui depositi fiscali per il quale si stanno comunicando i dati e verificare nuovamente questi ultimi.

A conferma delle modifiche effettuate, la richiesta prima inviata sarà visibile dalla pagina di riepilogo con stato "**Annullata**", mentre la nuova richiesta, così come modificata, sarà presente nell'elenco con stato "**Inviata**". Il sistema renderà così disponibile una nuova ricevuta di avvenuta ricezione da parte del GSE.

### <span id="page-32-0"></span>**5. Nuova autodichiarazione D.M. 16 marzo 2023**

Per inserire una nuova autodichiarazione annuale è necessario selezionare la voce "**AUTODICHIARAZIONI**", dal menù **SOGGETTO OBBLIGATO/FORNITORE ALTRI VETTORI** [\(Figura](#page-32-1)  [42](#page-32-1)) e, successivamente, cliccare sul pulsante "Nuova autodichiarazione" ([Figura 43\)](#page-32-2)

![](_page_32_Picture_78.jpeg)

![](_page_32_Figure_3.jpeg)

<span id="page-32-1"></span>![](_page_32_Picture_79.jpeg)

Figura 43 - Pulsante nuova autodichiarazione

<span id="page-32-2"></span>A questo punto verrà mostrata una finestra in cui sono elencate tutte le autodichiarazioni disponibili [\(Figura 44\)](#page-32-3).

![](_page_32_Picture_80.jpeg)

Figura 44 - Scelta autodichiarazione e anno immissione in consumo

<span id="page-32-3"></span>L'anno di immissione in consumo sarà sempre l'anno precedente all'anno corrente a meno di eccezioni che saranno valutate di volta in volta.

Selezionando "Autodichiarazione decreto 16 marzo 2023" l'operatore accede alla pagina dedicata alla gestione delle autodichiarazioni annuali, suddivisa nelle sezioni rappresentate nelle figure seguenti.

| Riepilogo autodichiarazione                        |      |                      |                               |                             |                                                       |
|----------------------------------------------------|------|----------------------|-------------------------------|-----------------------------|-------------------------------------------------------|
| Id Autodichiarazione                               |      | Data Creazione       |                               | Periodo integrazione        |                                                       |
| Anno immissione in<br>consumo                      | 2023 | Data ultima modifica |                               | Data richiesta integrazione |                                                       |
| Anno compilazione                                  | 2024 | Data invio           |                               | Data invio integrazione     |                                                       |
| Stato                                              |      |                      |                               |                             |                                                       |
|                                                    |      |                      |                               |                             |                                                       |
|                                                    |      |                      |                               |                             |                                                       |
|                                                    |      |                      |                               |                             |                                                       |
|                                                    |      |                      | Figura 45 - Sezione riepilogo |                             |                                                       |
|                                                    |      |                      |                               |                             |                                                       |
| Dettaglio Autodichiarazione                        |      |                      |                               |                             |                                                       |
| $\mathbf{1}$                                       |      | $\overline{2}$       | 3                             | $\overline{4}$              | 5 <sub>1</sub>                                        |
|                                                    |      |                      |                               |                             |                                                       |
| Vettori energetici                                 |      | Riepilogo            | Dati fiscali                  | Allegati                    | Inviata                                               |
|                                                    |      |                      |                               | K Indietro                  | M Avanti<br>Modifica <b>Rettifica</b><br>$\Box$ Invia |
| Vettori energetici                                 |      |                      |                               |                             |                                                       |
| Riepilogo Deposito Fiscale/Destinatario Registrato |      |                      |                               |                             |                                                       |
| Deposito Fiscale/Destinatario Registrato           |      | -- Seleziona --      | A                             |                             |                                                       |
|                                                    |      |                      |                               |                             |                                                       |
| Codice accisa                                      |      | Città                | Capacità                      |                             |                                                       |
|                                                    |      |                      |                               |                             |                                                       |
|                                                    |      |                      |                               |                             |                                                       |
| Dettaglio Autodichiarazione                        |      |                      |                               |                             |                                                       |
|                                                    |      | $\overline{2}$       | $\overline{a}$                | $\overline{4}$              | 5                                                     |
| Vettori energetici                                 |      | Riepilogo            | Dati fiscali                  | Allegati                    | Inviata                                               |
|                                                    |      |                      |                               |                             |                                                       |
|                                                    |      |                      |                               |                             |                                                       |

Figura 46 - Sezione wizard e filtro deposito fiscale

<span id="page-33-0"></span>Qualora fossero stati registrati in precedenza uno o più depositi fiscali o destinatari registrati, **è possibile selezionare** il deposito fiscale a cui le comunicazioni faranno riferimento tramite il menu a tendina della sezione "Deposito fiscale/Destinatario registrato" ([Figura 17,](#page-14-1) **A**). La scelta del deposito fiscale tramite il menu a tendina [\(Figura 17,](#page-14-1) **A**) agisce sia come filtro su tutte le griglie presenti, sia come valore iniziale del corrispondente menu a tendina delle finestre di inserimento dei vettori energetici. Si precisa che la scelta effettuata all'esterno delle finestre di inserimento dei vettori energetici non è vincolante, infatti, all'interno delle stesse, è presente un analogo menu a tendina con cui modificare il deposito.

L'autodichiarazione è strutturata secondo la logica dei wizard, questo significa che l'utente per poter procedere al passo successivo, è tenuto a completare necessariamente il passo corrente e cliccare sul pulsante "Avanti". È possibile capire quali sono i passi completati, non completati e quello attuale dai colori che assume il grafico del wizard:

- Azzurro: passo corrente
- Grigio: passi non completati

Verde: passi completati

In totale, il wizard, prevede quattro passi da completare:

- Vettori energetici: in cui inserire le partite;
- Riepilogo: riepilogo delle partite in forma aggregata;
- Dati fiscali: in cui l'utente può visionare i dati fiscali inseriti e scegliere il firmatario dell'autodichiarazione;
- Allegati: in cui bisogna allegare i documenti del rappresentante e l'autodichiarazione firmata;
- Inviata: ultimo passo che specifica che l'autodichiarazione è stata inviata.

Una volta completato uno step, è possibile tornare indietro con l'apposito pulsante ed effettuare ulteriori modifiche. Nel caso in cui sia stata già caricata l'autodichiarazione firmata e si intenda tornare indietro per effettuare una modifica ai vettori energetici o al firmatario, l'allegato caricato sarà eliminato e si dovrà procedere ad una nuova generazione di autodichiarazione. Infine, caricati tutti i documenti necessari sarà possibile inviare l'autodichiarazione cliccando sul pulsante "Invia". Nota: nel caso in cui si esca dalla funzionalità di compilazione dell'autodichiarazione e successivamente si riprenda la compilazione, il sistema proporrà l'ultimo step raggiunto.

![](_page_34_Figure_8.jpeg)

<span id="page-34-0"></span>

|              |                     |    | Vettori energetici rinnovabili di origine biologica   |                    |              |                                                                                      |               |              | $\boxed{\mathbb{X}}$    |
|--------------|---------------------|----|-------------------------------------------------------|--------------------|--------------|--------------------------------------------------------------------------------------|---------------|--------------|-------------------------|
| Dettaglio    | Elimina             | Id | Codice deposito/destinatario                          | Codice riferimento | Tipo vettore | Id partita carburante miscelato                                                      | Quantità (m3) | Quantità (t) | Sostenibilità           |
|              |                     |    |                                                       |                    |              |                                                                                      |               |              |                         |
|              |                     |    |                                                       |                    |              |                                                                                      |               |              |                         |
|              |                     |    |                                                       |                    |              |                                                                                      |               |              |                         |
|              |                     |    |                                                       |                    |              |                                                                                      |               |              |                         |
|              |                     |    |                                                       |                    |              |                                                                                      |               |              |                         |
|              |                     |    |                                                       |                    |              |                                                                                      |               |              |                         |
|              |                     |    |                                                       | А                  | В            |                                                                                      |               |              |                         |
|              |                     |    |                                                       |                    |              |                                                                                      |               |              |                         |
| $\mathbb{R}$ | Pagina<br>$\vert$ 1 |    | Page size:<br>10<br>$di0$ $\rightarrow$ $\rightarrow$ |                    |              | ▽ O Inserisci vettore O Inserisci biometano liquefatto G Caricamento massivo vettori |               |              | Nessun dato da mostrare |

<span id="page-34-1"></span>Figura 48 - Griglia partite vettori energetici rinnovabili di origine biologica

|              |         |                     | Carburanti rinnovabili di origine non biologica (RFNBO) |                                                                 |           |               |              | $\boxed{\mathbb{A}}$    |
|--------------|---------|---------------------|---------------------------------------------------------|-----------------------------------------------------------------|-----------|---------------|--------------|-------------------------|
| Dettaglio    | Elimina | Id                  | Codice deposito/destinatario                            | Codice riferimento                                              | Tipologia | Quantità (m3) | Quantità (t) | Sostenibilità           |
|              |         |                     |                                                         |                                                                 |           |               |              |                         |
|              |         |                     |                                                         |                                                                 |           |               |              |                         |
|              |         |                     |                                                         |                                                                 |           |               |              |                         |
|              |         |                     |                                                         |                                                                 |           |               |              |                         |
|              |         |                     |                                                         |                                                                 |           |               |              |                         |
|              |         |                     |                                                         |                                                                 |           |               |              |                         |
|              |         |                     |                                                         |                                                                 |           |               |              |                         |
| $\mathbb{R}$ | Pagina  | $di0$ $\rightarrow$ | 10<br>Page size:<br>P.                                  | V O Inserisci carburante rinnovabile di origine non biologica D |           |               |              | Nessun dato da mostrare |

Figura 49 - Griglia partite carburanti rinnovabili di origine non biologica

<span id="page-35-1"></span>![](_page_35_Picture_45.jpeg)

Figura 50 - Griglia partite carburanti derivanti da carbonio riciclato

<span id="page-35-0"></span>Nota: Per l'anno 2024 non sarà possibile inserire partite di carburanti derivanti da carbonio riciclato RCF [\(Figura 50\)](#page-35-0), pertanto il pulsante di inserimento (A) sarà disabilitato e non cliccabile.

### <span id="page-36-0"></span>**5.1 Inserimento carburanti**

Per inserire una partita di carburante è necessario cliccare sul pulsante "Inserisci carburante" [\(Figura 47,](#page-34-0) **A**), in questo modo sarà visualizzata la finestra di inserimento di un nuovo carburante [\(Figura 51\)](#page-36-1).

![](_page_36_Picture_90.jpeg)

Figura 51 – Finestra inserimento carburante

<span id="page-36-1"></span>**IMPORTANTE:** Al termine delle operazioni di inserimento dei vettori energetici all'interno dei depositi fiscali creati, il sistema genera un'autodichiarazione che fa riferimento **esclusivamente** ai depositi fiscali d'interesse. L'autodichiarazione così inviata comparirà in stato "**Inviata**", mentre ogni altra eventuale autodichiarazione comparirà con stati diversi (es. "Da inviare", "Documenti Generati" ecc.).

L'**unica autodichiarazione** considerata **valida** è quella in stato "**Inviata**", per la quale il sistema genera una **ricevuta automatica**. Le altre autodichiarazioni, pertanto, non vengono prese in considerazione.

Si rammenta che non è possibile eliminare né i depositi fiscali creati, né le autodichiarazioni generate che non si intendono inviare.

#### <span id="page-37-0"></span>5.1.1 **Nuovo carburante**

All'interno della finestra di inserimento del nuovo carburante l'operatore può inserire le informazioni generali relative ai carburanti immessi in consumo nell'anno precedente, ovvero:

- 1. **Deposito fiscale/Destinatario registrato\***: occorre scegliere tra quelli presenti nella lista, se la scelta è stata effettuata tramite il filtro di [Figura 46](#page-33-0) (A), tale campo risulterà pre popolato ma comunque modificabile;
- 2. **Carburante\***: occorre scegliere tra quelli presenti nella lista;
- 3. **Paese Acquisto**: occorre scegliere il Paese d'acquisto del carburante tra quelli presenti in lista. Sarà selezionabile il valore "Non disponibile" nel caso in cui non si disponga dell'informazione;
- 4. **Luogo di acquisto**: occorre inserire manualmente lo specifico luogo d'acquisto del carburante. Nel caso in cui questo luogo non sia noto, o si sia selezionata la voce "Non disponibile" nel campo di cui al punto precedente, sarà necessario valorizzare questo campo con "Non disponibile", digitandolo per intero (nel caso in cui si sia selezionata la voce "Non disponibile" nel campo "Paese Acquisto\*", questo campo sarà automaticamente compilato).
- 5. **Paese di origine**: occorre scegliere il Paese di Origine del carburante tra quelli presenti in lista. Sarà selezionabile il valore "Non disponibile" nel caso in cui non si disponga dell'informazione o il valore "Specificare" da selezionare qualora il Paese d'origine sia noto ma non presente tra quelli riportati in lista;
- 6. **Spec. Paese d'origine**: Nel caso in cui il Paese di origine\* sia stato valorizzato con "Specificare", sarà necessario valorizzare questo campo digitando il Paese d'origine del carburante;
- 7. **Nome comm**. **materia prima**: occorre scegliere il nome commerciale della materia prima tra quelli disponibili, oppure selezionare la voce "Non disponibile" o "Specificare";
- 8. **Spec. Nome comm. materia prima**: qualora nel campo precedente si sia selezionato "Specificare", in questo campo andrà inserito obbligatoriamente il nome commerciale della materia prima utilizzata per la produzione del prodotto;
- 9. **Grado API**: nel caso in cui si sia selezionato uno specifico Nome comm. materia prima\*, questo campo sarà valorizzato in automatico. Qualora nel citato campo si sia selezionato "Non disponibile" o "Specificare", tale scelta andrà effettuata anche in Grado API\*.
- 10. **Spec. Grado API:** nel caso in cui il Grado API\* sia stato valorizzato con "Specificare", sarà necessario valorizzare questo campo digitando lo specifico Grado API del carburante;
- 11. **Destinazione d'uso\***: è possibile effettuare la scelta tra "Navigazione in mare", "Navigazione interna", "Uso agricolo", "Trasporto ferroviario", "Trasporto stradale" e "Aviazione"; **Quantità\***: l'operatore può scegliere se valorizzare il campo delle tonnellate (t) o, in alternativa, quello dei metri cubi (m<sup>3</sup>).

**N.B.:** la **quantità** di carburante da dichiarare è quella **lorda** e che comprende, dunque, anche il quantitativo di vettori ad esso miscelati, inclusi quelli incentivati ai Produttori ai sensi del DM 2 marzo 2018. La quantità di carburante corrisponde al quantitativo di benzina, gasolio e metano (inteso come gas naturale) di origine fossile per i trasporti stradali e ferroviari immesso in consumo per il quale si è assolta l'accisa per lo specifico deposito fiscale/destinatario registrato.

In base alla tipologia di carburante selezionato e alle quantità immesse, il sistema procede alla valorizzazione automatica dei restanti campi quantitativi o informativi, qualora automatizzati (es. il CN). Al termine dell'inserimento dei carburanti immessi in consumo cliccare su "**Salva**".

### <span id="page-38-0"></span>**5.1.2 Inserimento metano**

La finestra di inserimento del metano, visualizzabile cliccando sul pulsante "Inserisci metano" [\(Figura 47,](#page-34-0) B) è analoga alla finestra di inserimento dei carburanti. Per quanto riguarda i depositi fiscali sarà utilizzabile il deposito aggregato censito; se non presente sarà creato uno in modo automatico.

### <span id="page-39-0"></span>**5.2 Inserimento vettore energetico rinnovabile di origine biologica**

Per procedere all'inserimento di un vettore energetico rinnovabile di origine biologica, occorre cliccare sul pulsante "**Inserisci vettore" (**[Figura 48](#page-34-1)**, A)**.

![](_page_39_Picture_48.jpeg)

![](_page_39_Figure_3.jpeg)

<span id="page-39-1"></span>![](_page_39_Picture_49.jpeg)

![](_page_39_Figure_5.jpeg)

![](_page_40_Picture_158.jpeg)

Figura 54 - Nuovo VEROB - Dettaglio vettore energetico (2)

L'utente accede c nella finestra "Nuovo **vettore energetico rinnovabile di origine biologica"**, sezione "**Informazioni obbligatorie**" [\(Figura 52\)](#page-39-1), dove sono richieste, per ciascuna delle singole partite da inserire, le seguenti informazioni:

- 1. **Deposito fiscale/Destinatario registrato\***: occorre scegliere tra quelli presenti nella lista, se la scelta è stata effettuata tramite il filtro di [Figura 46](#page-33-0) (A), tale campo risulterà prepopolato ma comunque modificabile;
- 2. **Vettore energetico di origine biologica\***: occorre scegliere tra quelli presenti nella lista;
- 3. **Immissione in consumo in purezza\***: tale campo è dipendente dal vettore energetico scelto, saranno disponibili i valori "SI" e "NO" se è prevista la possibilità di immissione in purezza o la miscelazione, sarà disponibile il valore "SI" se il vettore può essere immesso esclusivamente in purezza e il valore "NO" se il vettore deve essere miscelato obbligatoriamente;
- 4. **Assimilato alla purezza**: campo dipendente dal vettore energetico scelto e dal campo "Immissione in consumo in purezza". Non tutti i vettori richiedono la compilazione di questo campo, per quelli per cui è richiesta è possibile valorizzarlo nel seguente modo: se il campo "Immissione in consumo in purezza" è valorizzato con SI, il campo "Assimilato alla purezza" sarà autocompilato con "NO", se il campo "Immissione in consumo in purezza" è valorizzato con NO il campo "Assimilato alla purezza" potrà assumere valori SI e NO.
- 5. **ID Partita carburante\***: l'operatore deve scegliere l'ID della partita di carburante in cui la partita di biocarburante è stata miscelata. Non tutti i vettori energetici richiedono la miscelazione o la miscelazione con benzina o gasolio, nel caso in cui il vettore è immesso in purezza, tale campo sarà disabilitato, mentre, nel caso in cui il vettore non sia immesso in purezza ma non sia miscelabile con benzina o gasolio, sarà disponibile la scelta "Non miscelabile con benzina e gasolio";
- 6. **Destinazione d'uso\*:** è possibile effettuare la scelta tra "Navigazione in mare", "Navigazione interna", "Uso agricolo", "Trasporto ferroviario", "Trasporto stradale" e "Aviazione". Nel caso di vettore energetico miscelato, sarà ereditata la destinazione d'uso del carburante in cui è miscelato;
- 7. **CN**: è necessario digitare lo specifico CN attribuito al vettore energetico;
- 8. **Quantità\*:** l'operatore può scegliere se valorizzare il campo delle tonnellate (t) o, in alternativa, quello dei metri cubi (m<sup>3</sup>);
- 9. **Extra-rete:** l'utente deve scegliere tra "SÌ" o "NO", a seconda che la partita di biocarburante dichiarata sia stata o meno immessa in consumo al di fuori della rete di distribuzione dei carburanti.
- 10. **Sostenibile**: tale casella va spuntata nel caso in cui il biocarburante rispetti i requisiti di sostenibilità definiti dalla normativa vigente.;

In base alla tipologia di vettore energetico selezionato e alle quantità immesse, il sistema procede alla valorizzazione automatica dei restanti campi.

Nel caso in cui il flag "**Sostenibile**" sia stato valorizzato, accedendo alla sezione "**Dettaglio vettore energetico**", vengono richieste all'utente le seguenti informazioni:

- 1. **Paese di produzione\***: specificare il paese di produzione all'interno di un elenco predefinito di paesi UE ed extra-UE;
- 2. Intensità di emissioni di gas a effetto serra\* (gCO<sub>2</sub>eq/MJ): inserire il valore riportato nel Certificato di sostenibilità della partita in oggetto. Non occorre effettuare calcoli per determinare tale valore, il sistema procederà autonomamente all'elaborazione. Il dato va inserito utilizzando il carattere "**,**" come separatore delle cifre decimali;
	- **N.B.**: Sono previsti tre intervalli in cui il valore dell'intensità emissiva può ricadere:
		- $\bullet$  minore di 32.9 gCO<sub>2</sub>eq/MJ: la partita sarà considerata sostenibile.
		- compreso tra 32,901 e 37,6  $gCO<sub>2</sub>eq/MJ$ : deve essere specificata la data di entrata in esercizio dell'impianto. Se la data è antecedente o pari al 31/12/2020 la partita sarà considerata sostenibile.
		- Compreso tra 37,601 e 47 gCO<sub>2</sub>eq/MJ: deve essere specificata la data di entrata in esercizio dell'impianto. Se la data è antecedente o pari al 05/10/2015 la partita sarà considerata sostenibile.

Nel caso in cui l'intensità emissiva sia maggiore di 47 gCO<sub>2</sub>eq/MJ la partita sarà considerata non sostenibile e si verrà riportati nella sezione dei dati obbligatori.

- 3. **Data di entrata in esercizio dell'impianto di produzione:** specificare la data di entrata in esercizio dell'impianto. Tale campo si abiliterà solo nel caso in cui il valore dell'intensità emissiva sia superiore al valore di soglia 32,9  $gCO<sub>2</sub>eq/MI$ ;
- 4. **Ragione Sociale produttore:** specificare la ragione sociale del produttore del vettore energetico che si sta inserendo. Se si è inserita la partita IVA del produttore, sarà obbligatorio compilare anche questo campo. Tale campo è, inoltre, obbligatorio qualora si stia dichiarando un biocarburante valevole della tipologia di "Avanzato";
- 5. **Partita IVA produttore**: specificare la partita IVA del produttore del biocarburante che si sta inserendo. Se si è inserita la ragione sociale del produttore, sarà obbligatorio compilare anche questo campo tale campo è, inoltre, obbligatorio qualora si stia dichiarando un biocarburante valevole della tipologia di "Avanzato";
- 6. **Materia prima\***: scegliere la tipologia di materia prima all'interno di un elenco predefinito;
- 7. **Spec. materia prima**: inserire la materia prima di produzione del biocarburante. La compilazione di tale casella va effettuata solo nei casi in cui l'utente abbia selezionato nel riquadro "**Materia prima**" l'opzione "Altre colture zuccherine – Specificare", "Altri cereali – Specificare", "Altri semi oleosi – Specificare", "Materie cellulosiche di origine non alimentare – Altre colture energetiche erbacee a basso tenore di amido – Specificare" e "Altri rifiuti – Specificare";
- 8. **Paese d'origine\*:** specificare il paese di origine della materia prima all'interno di un elenco predefinito di paesi UE ed extra-UE;
- 9. **Processo Produttivo\***: specificare il processo produttivo utilizzato per la produzione del vettore energetico in oggetto.
- 10. **Spec**. **Processo Produttivo**: qualora nel campo precedente si sia selezionata la voce "Specificare", sarà necessario inserire lo specifico processo produttivo utilizzato per la produzione del vettore energetico in oggetto;
- 11. **Sistema di Certificazione\*:** nome del Sistema di Certificazione in base al quale l'Organismo di Certificazione ha rilasciato il Certificato di Conformità dell'operatore economico che ha fornito il vettore energetico (Sistema Nazionale di Certificazione oppure nome dello Schema Volontario) [\(Figura 55,](#page-42-0) **A**). Sono consentiti inserimenti multipli. L'utente può visualizzare tutti i dati inseriti nella tabella di riepilogo [\(Figura 55,](#page-42-0) **B**);
- 12. **Tipologia:** casella valorizzata dal sistema dopo il click sul pulsante "Calcola counting". Indicante la tipologia di vettore energetico spettante in funzione delle informazioni inserite in precedenza.

![](_page_42_Picture_187.jpeg)

Figura 55 – Sistema di certificazione e calcolo counting

- <span id="page-42-0"></span>13. **Codice certificato di sostenibilità\***: inserire il codice del certificato di sostenibilità relativo alla partita dichiarata [\(Figura 56,](#page-43-1) **A**). Sono consentiti inserimenti multipli. L'operatore può visualizzare nel complesso le informazioni comunicate nella tabella di riepilogo [\(Figura 56,](#page-43-1) **B**);
- 14. **Organismo di Certificazione\*:** nome dell'Organismo di Certificazione che ha rilasciato il Certificato di Conformità dell'operatore economico che ha fornito il biocarburante ([Figura 56,](#page-43-1) **C**). Sono consentiti inserimenti multipli. All'utente è consentito visualizzare nel complesso le informazioni comunicate nella tabella di riepilogo [\(Figura 56,](#page-43-1) **D**).

![](_page_43_Picture_144.jpeg)

#### Figura 56 - Informazioni Certificati di Sostenibilità

<span id="page-43-1"></span>I dati richiesti dal sistema sono riassunti nell'autodichiarazione, il cui template è riportato nell'Appendice III.

**N.B.:** il quantitativo di vettore energetico da dichiarare è quello per il quale si possiede la specifica certificazione di sostenibilità e che è stato effettivamente miscelato all'interno dello specifico deposito fiscale (o destinatario registrato). Qualora non si sia fisicamente miscelato il prodotto ma si possieda, tuttavia, il relativo certificato di sostenibilità, si potrà dichiarare il quantitativo di biocarburante come immesso in consumo attraverso un deposito fiscale (o destinatario registrato) convenzionalmente individuato tra quelli censiti.

**N.B.**: i biocarburanti incentivati ai sensi del D.M. 2 marzo 2018 sono oggetto di una autodichiarazione specifica e separata rispetto a quella trattata in questo manuale. Ai fini della dichiarazione in oggetto, pertanto, i biocarburanti incentivati ai fini del summenzionato decreto non dovranno essere dichiarati tra i biocarburanti immessi in consumo.

![](_page_43_Picture_145.jpeg)

### <span id="page-43-0"></span>**5.2.1 Inserimento biometano liquefatto immesso in purezza**

**N.B.**:

La finestra di inserimento del biometano liquefatto, visualizzabile cliccando sul pulsante "Inserisci biometano liquefatto" ([Figura 48,](#page-34-1) B) è analoga alla finestra di inserimento dei VEROB, la differenza risiede nei depositi fiscali utilizzabili, nel vettore energetico che può essere dichiarato e nei campi

compilabili. Per quanto riguarda i depositi fiscali sarà utilizzato il deposito aggregato censito, se non presente, ne sarà creato uno in modo automatico, mentre nella sezione quantitativi non saranno disponibili i campi m<sup>3</sup>, Massa volumica e PCI (MJ/dm<sup>3</sup>)

### <span id="page-44-0"></span>**5.3 Inserimento carburante rinnovabile di origine non biologica**

Per procedere all'inserimento di un carburante rinnovabile di origine non biologica, occorre cliccare sul pulsante "**Inserisci carburante rinnovabile di origine non biologica" (**[Figura 49](#page-35-1)**, A)**.

![](_page_44_Picture_151.jpeg)

Figura 57 - Nuovo carburante rinnovabile di origine non biologica

<span id="page-44-1"></span>L'utente accede così nella finestra "**Nuovo carburante rinnovabile di origine non biologica"** [\(Figura 57\)](#page-44-1), dove sono richieste, per ciascuna delle singole partite da inserire, le seguenti informazioni:

- 1. **Deposito fiscale/Destinatario registrato\***: occorre scegliere tra quelli presenti nella lista, se la scelta è stata effettuata tramite il filtro di [Figura 46](#page-33-0) (A), tale campo risulterà prepopolato ma comunque modificabile;
- 2. **Vettore\***: occorre scegliere tra quelli presenti nella lista;
- 3. **Paese di produzione\***: specificare il paese di produzione all'interno di un elenco predefinito di paesi UE ed extra-UE;
- 4. **Spec. Vettore:** si abilita nel caso in cui il vettore scelto sia "Altro RFNBO";
- 5. **CN**: è necessario digitare lo specifico CN attribuito al vettore energetico;
- 6. **Destinazione d'uso\***: è possibile effettuare la scelta tra "Navigazione in mare", "Navigazione interna", "Uso agricolo", "Trasporto ferroviario", "Trasporto stradale" e "Aviazione".
- 7. **Quantità (t)\***: campo in cui specificare la quantità in tonnellate.;
- 8. **Il RFNBO presenta una riduzione di emissioni gas serra lungo il ciclo di vita pari almeno al 70%\*:** è possibile scegliere i valori "SI" e "NO", nel caso si scelga "NO" il carburante sarà considerato non sostenibile.

9. **Il RFNBO rispetta i requisiti di addizionalità previsti dalla direttiva UE 2018/2001\*:** è possibile scegliere i valori "SI" e "NO", nel caso si scelga "NO" il carburante sarà considerato non sostenibile.

Cliccando su "**Salva**" si ritorna alla pagina iniziale, dove è possibile inserire ulteriori vettori energetici e visualizzare quelli inseriti precedentemente.

### <span id="page-45-0"></span>**5.4 Riepilogo dati partite**

Al termine della compilazione delle sezioni precedentemente descritte, è possibile accedere alla sezione "**Riepilogo**" cliccando sul pulsante "Avanti" del wizard. In questa sezione sono riportati i dati di sintesi derivanti dagli inserimenti effettuati [\(Figura 58\)](#page-46-0).

![](_page_46_Picture_17.jpeg)

<span id="page-46-0"></span>Figura 58 – Riepilogo dati partite

### <span id="page-47-0"></span>**5.5 Dati fiscali e scelta firmatario**

Nella sezione dei dati fiscali è possibile visionare i dati fiscali salvati e procedere alla scelta del firmatario dell'autodichiarazione ([Figura 59\)](#page-47-2)

![](_page_47_Picture_107.jpeg)

![](_page_47_Figure_3.jpeg)

<span id="page-47-2"></span>Per scegliere il firmatario è necessario cliccare su modifica ed effettuare la scelta tra "Rappresentante legale" e "Rappresentante delegato". Se la scelta ricade sul rappresentante legale, i campi anagrafici saranno compilati automaticamente dal sistema, nel caso si scelga il delegato sarà necessario compilare tutti i campi obbligatori. Terminata la modifica cliccare sul pulsante salva.

### <span id="page-47-1"></span>**5.6 Allegati**

Nella sezione allegati è possibile allegare i documenti del firmatario e l'autodichiarazione firmata.

![](_page_47_Picture_108.jpeg)

![](_page_47_Figure_8.jpeg)

<span id="page-47-4"></span><span id="page-47-3"></span>Per poter firmare l'autodichiarazione è necessario scaricarla tramite il pulsante "Genera" [\(Figura](#page-47-3)  [60,](#page-47-3) A), terminato il download sarà mostrato il messaggio di conferma [\(Figura 61\)](#page-47-4).

![](_page_47_Picture_10.jpeg)

Figura 61 - Documento generato con successo

**IMPORTANTE: Il documento così prodotto in formato pdf deve essere stampato, firmato laddove richiesto, datato e scansionato, senza apporre alcuna correzione e/o modifica al testo**. **Qualunque modifica apposta non sarà considerata valida**

Le tipologie di **allegati** da caricare nel sistema saranno visualizzate nel menu a tendina "Tipo allegato" ([Figura 60,](#page-47-3) B).

Nota: Se è stato indicato come firmatario il rappresentante delegato, sarà necessario allegare, oltre al documento di identità, anche il documento di delega.

Scelto il documento di interesse, occorre indicare il file pdf/P7m da caricare cliccando sul pulsante che riporta l'icona di un binocolo ([Figura 60,](#page-47-3) **C**). Infine, il caricamento del documento avviene cliccando sul pulsante "**Carica Documento**" [\(Figura 60,](#page-47-3) **D**). Tutti i documenti caricati saranno disponibili nella griglia [\(Figura 60,](#page-47-3) E).

### <span id="page-48-0"></span>**5.7 Invio autodichiarazione**

Al termine del caricamento degli allegati è possibile inviare l'autodichiarazione cliccando sul pulsante "Invia" [\(Figura 62\)](#page-48-1).

<span id="page-48-1"></span>![](_page_48_Figure_6.jpeg)

Figura 63 - Invio autodichiarazione - Step completati

L'autodichiarazione così inviata sarà visibile nella pagina Soggetto Obbligati/fornitori altri vettoriautodichiarazioni, contrassegnata dallo stato "**Inviata"***.*

**Si precisa che non è necessario caricare tutti i dati in un'unica sessione.** Allo scopo è sufficiente salvare i dati caricati fino al termine della sessione e riprendere il caricamento in un secondo momento: in questa fase l'autodichiarazione viene visualizzata dal sistema in stato "**Da inviare**" o "**Documenti Generati**", qualora si sia già proceduto a generare il documento di cui in appendice. A valle dell'invio dell'autodichiarazione, lo stato viene modificato in "**Inviata**". L'effettivo invio

dell'autodichiarazione è confermato esclusivamente dalla ricezione della ricevuta automatica rilasciata dal sistema.

### <span id="page-50-0"></span>**5.8 Modifica autodichiarazione**

**IMPORTANTE: La modifica delle autodichiarazioni, anche inviate, è consentita esclusivamente nel caso in cui non sia scaduto il termine annuale previsto per la presentazione delle autodichiarazioni.**

Accedendo alla pagina "**Autodichiarazioni**", occorre selezionare la richiesta da modificare presente nella pagina di riepilogo con stato "**Da inviare**", "**Documenti Generati**" o "**Inviata**" cliccando sull'icona di dettaglio ([Figura 64\)](#page-50-1).

| Scegli       | Esporta Dati | Id Autodichiarazione | Tipo Autodichiarazione   | Anno compilazione | Anno immissione | Stato Attuale | Data Creazione      | Data Ultima Modifica |  |
|--------------|--------------|----------------------|--------------------------|-------------------|-----------------|---------------|---------------------|----------------------|--|
|              | 匔            | TS008638             | Autodichiarazione Decret | 2023              | 2022            | Inviata       | 27/12/2023 13:47:29 | 27/12/2023 13:50:09  |  |
|              | 匔            | TS008616             | Autodichiarazione Decret | 2023              | 2022            | Annullata     | 13/12/2023 16:03:01 | 27/12/2023 13:49:46  |  |
|              | 匔            | TS008571             | Autodichiarazione Decret | 2023              | 2022            | Da Inviare    | 30/11/2023 15:09:45 | 30/11/2023 15:09:45  |  |
|              |              | GS008538             | Autodichiarazione GPL    | 2023              | 2022            | Da Inviare    | 08/11/2023 14:37:03 | 08/11/2023 14:37:03  |  |
|              | 圜            | BS008490             | Autodichiarazione Decret | 2023              | 2022            | Da Inviare    | 18/05/2023 16:40:42 | 18/05/2023 16:40:42  |  |
| 6            |              | BS008452             | Autodichiarazione Decret | 2023              | 2022            | Documenti Gen | 21/02/2023 15:51:01 | 21/02/2023 15:51:41  |  |
|              | 囷            | BS008451             | Autodichiarazione Decret | 2023              | 2022            | Lavorata      | 21/02/2023 15:48:56 | 31/05/2023 17:25:08  |  |
| 8            |              | BS008450             | Autodichiarazione Decret | 2023              | 2022            | Documenti Gen | 21/02/2023 14:46:17 | 21/02/2023 14:46:58  |  |
| $\mathbf{q}$ | 囷            | BS008390             | Autodichiarazione Decret | 2023              | 2022            | Da Inviare    | 17/01/2023 12:53:26 | 17/01/2023 12:53:26  |  |
| 10           | 囷            | BS008370             | Autodichiarazione Decret | 2022              | 2021            | Da Inviare    | 27/12/2022 16:04:01 | 27/12/2022 16:05:48  |  |

Figura 64 - Riepilogo autodichiarazioni

<span id="page-50-1"></span>L'abilitazione delle modifiche avviene cliccando l'apposito tasto "**Modifica**" [\(Figura 65\)](#page-50-2).

<span id="page-50-2"></span>![](_page_50_Figure_6.jpeg)

Figura 65 - Modifica dell'Autodichiarazione

Terminata la modifica desiderata, è necessario cliccare sul tasto "**Genera**" e seguire di nuovo la procedura descritta in precedenza.

Se l'autodichiarazione che si intende modificare si trova nello stato "Inviata", sarà creata una autodichiarazione di copia su cui effettuare la modifica. Al termine delle modifiche e dell'invio della nuova autodichiarazione, la richiesta prima inviata sarà visibile dalla pagina di riepilogo con stato "**Annullata**", mentre la nuova richiesta, così come modificata, sarà presente nell'elenco con stato "**Inviata**". Il sistema renderà così disponibile una nuova ricevuta di avvenuta ricezione da parte del GSE.

Nota: Per tutti gli altri stati non sarà necessario effettuare una copia dell'autodichiarazione.

**IMPORTANTE**: le autodichiarazioni copia saranno una copia esatta delle autodichiarazioni di partenza, questo vuol dire che saranno copiate tutte le partite censite, il firmatario scelto e lo step corrente del wizard sarà impostato su "Dati fiscali". Ovviamente nel momento in cui si clicca modifica sarà possibile modificare qualsiasi dato inserito.

### <span id="page-52-0"></span>**APPENDICE I – Allegati generati dal Portale**

Nella tabella che segue si riporta un elenco degli allegati che l'applicativo informatico BIOCAR genera in automatico sulla base dei dati inseriti dall'operatore in fase di richiesta. Si ricorda che tutti gli allegati generati devono essere obbligatoriamente ricaricati sul sistema.

![](_page_52_Picture_105.jpeg)

### <span id="page-52-1"></span>**APPENDICE II – Allegati richiesti in fase di invio**

Nella tabella che segue si riporta un elenco degli allegati richiesti in fase di invio dell'autodichiarazione Si ricorda che tutti gli allegati generati devono essere obbligatoriamente caricati sul sistema.

![](_page_52_Picture_106.jpeg)

### <span id="page-53-0"></span>**APPENDICE III – Template Autodichiarazioni**

### **Modello autodichiarazione sul regime transitorio (ex DM 10 ottobre 2014)**

#### **DICHIARAZIONE SOSTITUTIVA DI ATTO DI NOTORIETÀ**

Dichiarazione resa ai sensi del D.P.R. n. 445/2000<sup>1</sup>

**Riferimento BIOCAR – ID {BSxxxxx}**

 $\overline{a}$ 

**In caso di adesione al regime transitorio di cui all'art. 9, comma 10 del Decreto 16 marzo 2023, la seguente dichiarazione è a tutti gli effetti valida come comunicazione ai sensi:**

**dell'articolo 4 del Decreto del Ministro dello Sviluppo Economico 10 ottobre 2014 e ss.mm. e ii.;**

**dell'articolo 7-bis del Decreto Legislativo del 21 marzo 2005, n. 66, e ss. mm. e ii.;**

**per l'immissione in consumo di carburanti e biocarburanti nel periodo intercorrente tra il 1° gennaio e il 13 aprile 2023.**

 $I|/La$  sottoscritto/a  ${RapprLeg}$ , nato/a a  ${RapprLeg}$ Citta}, provincia di  ${RapprLeg}$ Provincia} {RapprLegDataNascita}, codice fiscale {RapprLegCodFis} in qualità di Rappresentante Legale o Delegato della Società {RagSoc}, avente natura giuridica {NatGiu}, sede legale {IndSedeLegale}, CAP {CapSedeLegale}, comune di {ComuneSedeLegale} ({SiglaProvinciaSedeLegale}), Codice Fiscale e Partita IVA {PartitaIva}, domiciliato per la carica presso la sede della Società, munito dei necessari poteri rappresentativi e consapevole delle sanzioni penali previste dagli artt. 75 e 76 del D.P.R. 28.12.2000, n. 445 per le ipotesi di falsità in atti e dichiarazioni mendaci ivi indicate,

#### **DICHIARA**

a) di aver preso visione e di accettare le condizioni riportate nella normativa di riferimento e nei manuali per la compilazione delle autodichiarazioni;

b) che tutti i dati inseriti all'interno del Portale informatico BIOCAR (disponibile dal sito [www.gse.it\)](https://urldefense.proofpoint.com/v2/url?u=http-3A__www.gse.it&d=DwMG-g&c=eIGjsITfXP_y-DLLX0uEHXJvU8nOHrUK8IrwNKOtkVU&r=t8-B0nmtOlgWVosccLyam7o0MWdJHUg7FPNMcrKEwK4&m=6DLZRAowxOyucbiw-cDjD4nOfVMIBh78kN2w-1Fe8-s&s=pZBS74VSrupsHJyNrPgocxyQulWXsFxJplNWYB-5rM4&e=) e riportati in aggregato nella presente dichiarazione corrispondono al vero, e di averne verificato, sotto la propria responsabilità, la correttezza;

c) di essere in possesso di tutta la documentazione atta a dimostrare quanto dichiarato, anche al fine di renderla disponibile al GSE e al Comitato tecnico consultivo sui biocarburanti, di cui all'art. 33, comma 5-sexies del D.Lgs. 28/2011 e ss.mm. e ii., all'atto di eventuali controlli previsti dalla normativa vigente;

d) di essere consapevole delle sanzioni previste dalla normativa vigente per quanto concerne le informazioni dichiarate ai fini del calcolo delle emissioni di gas ad effetto serra, di cui all'art. 9 del Decreto Legislativo del 21 marzo 2005, n. 66, e ss. mm. e ii, e per la violazione degli obblighi di immissione in consumo nel territorio

<sup>1</sup> La presente dichiarazione, redatta ai sensi degli artt. 38 e 47 del D.P.R. n. 445/2000, deve essere sottoscritta e caricata all'interno dell'applicativo BIOCAR e corredata da copia fotostatica, non autenticata, del documento d'identità del sottoscrittore in corso di validità. Nel caso in cui la presente dichiarazione sia stata sottoscritta da un Delegato, occorrerà allegare anche copia della delega che dovrà contenere esplicito mandato alla firma del presente documento, nonché copia del documento del Delegante.

nazionale delle quote minime di biocarburanti, di cui al Decreto del Ministro dello Sviluppo Economico del 20 gennaio 2015;

e) di essere consapevole che, in caso di cessazione dell'attività di immissione in consumo di benzina e gasolio, il Soggetto Obbligato è tenuto a garantire il rispetto dell'obbligo di cui all'art. 2, comma 1, lettera g) del D.M. MiSE 10 ottobre 2014 e ss.mm. e ii., per tutto il suo periodo di attività;

f) di impegnarsi a corrispondere al GSE i corrispettivi a copertura degli oneri gestionali del sistema dei certificati di immissione in consumo dei biocarburanti, di cui alla normativa vigente, e di essere a conoscenza che, ai sensi dell'art. 6, comma 1 del Decreto del Ministro dello Sviluppo Economico del 10 ottobre 2014 e ss.mm. e ii., il GSE rilascia i Certificati di Immissione in Consumo (CIC) spettanti, di cui al medesimo articolo, ai soli soggetti in regola con i versamenti dei corrispettivi dovuti allo stesso Gestore;

g) di essere consapevole che i dati dichiarati sono utilizzati dal GSE per il calcolo e la fatturazione dei corrispettivi a copertura degli oneri gestionali, di cui alla lettera precedente;

h) di essere consapevole che, in caso di adesione ai meccanismi di incentivazione di cui al D.M. MiSE 2 marzo 2018 e di cui al D.M. MASE 15 settembre 2022, i dati dichiarati sono utilizzati dal GSE per il calcolo dei quantitativi massimi incentivabili e per il calcolo degli oneri di incentivazione in capo al dichiarante, limitatamente ai meccanismi cui quest'ultimo ha aderito;

i) di essere consapevole che i certificati, limitatamente a quelli non derivanti dal ritiro dei biocarburanti avanzati (incluso il biometano) ai produttori, sono commerciabili e possono essere scambiati dagli operatori, fatta eccezione per il periodo dal 1° al 30 novembre, fatte salve eventuali variazioni comunicate dal Ministero dell'Ambiente e della Sicurezza Energetica;

j) di essere consapevole che gli scambi dei certificati devono essere registrati, pena la nullità, sul Portale informatico del GSE, indicando quantità, tipologia, prezzo unitario (€/CIC) e anno di riferimento dei certificati stessi;

k) di essere consapevole che i dati riferiti ai Certificati di Immissione in Consumo presenti nel Conto Proprietà possono essere trasmessi al Gestore dei Mercati Energetici S.p.A., società del gruppo GSE, ai fini della gestione del mercato dei CIC di cui all'art. 6, comma 5-bis del D.M. MiSE 10 ottobre 2014 e ss.mm. e ii. e all'art. 6, comma 9 del D.M. MASE 16 marzo 2023;

l) di essere consapevole che i dati dichiarati al GSE potranno essere comunicati in forma disaggregata, ove necessario, alle Amministrazioni rappresentate nel Comitato tecnico consultivo sui biocarburanti, di cui all'art. 33, comma 5-sexies del D.Lgs. 28/2011;

m) di essere consapevole che i dati dichiarati, incluse eventuali variazioni dovute a rettifiche, vengono comunicati al Ministero dell'Ambiente e della Sicurezza Energetica e, qualora necessario, all'Istituto Superiore per la Protezione e la Ricerca Ambientale (ISPRA), per i fini di cui all'articolo 7-bis del Decreto Legislativo del 21 marzo 2005, n. 66 e ss. mm. e ii.;

n) di {PMI} una PMI, come definito dall'allegato I del Regolamento UE 651/2014;

 $\overline{a}$ 

o) di aver verificato che la presente dichiarazione sostitutiva di atto di notorietà, firmata in ogni sezione in segno di integrale assunzione di responsabilità, riporta i dati e le informazioni caricate dal sottoscritto sul Portale ed è da intendersi completa in ogni sua parte;

p) che, nell'anno {AnnoMenoUno}, dal 1° al 13 aprile, sono stati immessi in consumo i seguenti quantitativi di benzina e gasolio<sup>2</sup>, comprensivi dei biocarburanti in essi miscelati:

<sup>2</sup> Le quantità di benzina e gasolio, incluso il diesel, in tonnellate e i rispettivi contenuti energetici in Gcal sono determinati dal sistema a valle dell'inserimento dei dati nel Portale Informatico BIOCAR. I quantitativi riportati in questa tabella contengono i biocarburanti dichiarati come miscelati, di cui alla lettera u) e i quantitativi di biocarburante dichiarati come immessi in consumo ai sensi del D.M. 2 marzo 2018, non riportati all'interno della lettera u) della presente dichiarazione. Per tale ragione, ai fini del calcolo dell'obbligo, tali biocarburanti miscelati saranno scorporati dal quantitativo complessivo di carburante dichiarato come immesso in consumo.

![](_page_55_Picture_279.jpeg)

q) che, nell'anno {AnnoImmissioneInConsumo}, sono state immesse in consumo {TonnNonSostenibili} [t] di biocarburanti non sostenibili, pari a  $\{$ GcalNonSostenibili $\}$  [Gcal]<sup>6</sup>;

r) che, nell'anno {AnnoImmissioneInConsumo}, sono state immesse in consumo {AltroBioTonn} [t] di biocarburanti sostenibili ma non incentivabili, pari a {AltroBioGcal} [Gcal];

s) che, nell'anno {AnnoImmissioneInConsumo}, sono stati immessi in consumo i seguenti quantitativi di biocarburanti sostenibili, così differenziati:

![](_page_55_Picture_280.jpeg)

t) che i biocarburanti indicati alla lettera s) rispettano i criteri di sostenibilità, secondo quanto disposto dall'art. 42 del D.Lgs. 199/2021 e ss.mm.ii.;

u) che i biocarburanti indicati alla lettera s), di tipologia "Avanzato – 5 Gcal":

- i. rispettano le disposizioni di cui all'art. 6, comma 2 del D.M. MiSE 10 ottobre 2014 e ss. mm. e ii.;
- ii. non sono stati incentivati ai produttori di biometano e biocarburanti avanzati, di cui agli artt. 6 e 7 del D.M. 2 marzo 2018 e di cui al D.M. 15 settembre 2022;

v) che i biocarburanti indicati alla lettera s), di tipologia "Double counting – 5 Gcal", rispettano le disposizioni dell'articolo 33, comma 5 del Decreto Legislativo del 3 marzo 2011, n.28 e ss. mm. e ii.;

x) che i biocarburanti indicati alla lettera s), di tipologia "Single counting – 10 Gcal", sono biocarburanti sostenibili diversi da quelli di cui alle precedenti lettere u) e v).

Con la sottoscrizione della presente si presta il consenso e autorizza il GSE al trattamento dei dati personali forniti per finalità connesse e funzionali alla gestione dell'obbligo di immissione in consumo, di cui al D.M. MiSE 10 ottobre 2014 e ss. mm. e ii., e si dichiara di aver preso visione dell'informativa di cui agli articoli 13 e 14 del Regolamento UE 2016/679 (GDPR), di seguito riportata.

**------------------ -------------------------------------------------------------**

 $\overline{a}$ 

#### **Luogo e data Firma del Legale Rappresentante o Delegato**

<sup>3</sup> Tale quantitativo è incluso in quello riportato nella colonna *Quantità Totale [t]*.

<sup>4</sup> Tale quantitativo include anche il contenuto energetico dei carburanti utilizzati per la navigazione in mare.

<sup>5</sup> Comprende anche il carburante dichiarato come Diesel.

<sup>6</sup> Il dato è determinato in automatico dal sistema informatico a valle dell'inserimento di specifiche informazioni nel Portale informatico BIOCAR.

#### **INFORMATIVA AI SENSI DEGLI ARTT. 13 E 14 DEL REGOLAMENTO UE 2016/679 (GDPR)**

Ai sensi e per gli effetti di quanto previsto dagli artt. 13 e 14 del Regolamento (UE) 2016/679 del Parlamento e del Consiglio Europeo relativo alla protezione delle persone fisiche con riguardo al trattamento dei dati personali, nonché alla libera circolazione di tali dati (di seguito GDPR), il GSE intende informarLa sulle modalità del trattamento dei Suoi dati personali.

#### **1. TITOLARE DEL TRATTAMENTO E RESPONSABILE DELLA PROTEZIONE DEI DATI**

Il Titolare del trattamento dei dati è il Gestore dei Servizi Energetici – GSE S.p.A. (di seguito anche "GSE") con sede legale in Viale M.llo Pilsudski, 92 – 00197 Roma, P.I. e C.F. 05754381001, in persona dell'Amministratore Unico, il quale ha designato il Responsabile della Protezione dei Dati (RPD) nella persona del Responsabile dell'Ufficio RPD, contattabile ai seguenti indirizzi: e-mail: rpd@gse.it - Pec: rpd@pec.gse.it

#### **2. FINALITÀ E BASE GIURIDICA DEL TRATTAMENTO**

Si informa che i Suoi dati personali verranno trattati al fine di consentire al GSE, al MASE e al Comitato tecnico consultivo sui biocarburanti, nonché ai Ministeri in esso rappresentati, di procedere alla gestione dell'obbligo di immissione in consumo dei biocarburanti, di cui al Decreto Ministeriale MISE del 10 ottobre 2014, alla gestione dell'obbligo di riduzione delle emissioni di gas serra nei trasporti, di cui all'art. 7-bis del Decreto Legislativo 66/2005, e all'incentivazione di biometano e biocarburanti avanzati, di cui al D.M. 2 marzo 2018 e s.m.i. (qualora si sia aderito ai relativi meccanismi di ritiro) e al D.M. 15 settembre 2022, nonché per finalità connesse e funzionali al trattamento in questione. I dati forniti saranno utilizzati solo secondo le modalità e le procedure strettamente necessarie ai suddetti scopi e non saranno oggetto di comunicazione e diffusione fuori dalle finalità di cui sopra. Qualora il GSE intenda trattare ulteriormente i dati personali per finalità diverse da quelle per cui essi sono stati raccolti, prima di tale ulteriore trattamento fornirà all'interessato le informazioni in merito a tali diverse finalità.

#### **3. DATI PERSONALI TRATTATI NEL TRATTAMENTO**

I dati personali coinvolti nel suddetto trattamento sono costituiti dai dati identificativi del rappresentante legale, quali ad esempio nome, cognome, luogo di nascita, codice fiscale.

#### **4. MODALITÀ DI TRATTAMENTO DEI DATI**

I dati personali sono trattati nel rispetto dei principi di liceità, trasparenza, pertinenza e correttezza – secondo quanto previsto dal GDPR e dalla normativa nazionale di riferimento – con l'ausilio di strumenti informatici e saranno conservati fintantoché lo richiederà la finalità della pubblicazione di cui ai Decreti sopramenzionati. Il trattamento è effettuato dal GSE nel rispetto degli obblighi di legge, ad opera di suo personale incaricato della gestione dei dati personali e, se del caso, da Responsabili esterni del trattamento dei dati personali all'uopo nominati. Si precisa che l'interessato è tenuto a garantire la correttezza dei dati personali forniti, impegnandosi, in caso di modifica dei suddetti dati, a richiederne la variazione affinché questi siano mantenuti costantemente aggiornati. Nessun addebito potrà essere imputato al GSE nel caso in cui il soggetto interessato non abbia provveduto a notificare eventuali variazioni/aggiornamenti dei dati stessi.

#### **5. COMUNICAZIONE E DIFFUSIONE DEI DATI**

Il Titolare potrà comunicare i suoi dati a:

- Ministeri competenti;
- il Comitato tecnico consultivo sui biocarburanti;

- Soggetti terzi per adempiere ad eventuali obblighi di legge che dovessero insorgere o per ottemperare ad ordini provenienti da pubbliche autorità, inclusa l'autorità giudiziaria.

Si precisa, inoltre, che il trattamento non prevede il trasferimento di dati personali in Paesi Extra UE.

#### **6. CONFERIMENTO DEI DATI ED EVENTUALI CONSEGUENZE IN CASO DI RIFIUTO DI COMUNICAZIONE**

Si informa che i dati personali indicati nel paragrafo 3 della presente Informativa costituiscono presupposto indispensabile per consentire al GSE di procedere alla gestione degli obblighi e degli incentivi sopramenzionati.

#### **7. DIRITTI DEGLI INTERESSATI**

Ai sensi degli art. 13, comma 2, lettere(a), (b) e (d) e 14, comma 2, lettere (d) e (e), nonché degli artt. 15, 16, 17, 18, e 21 del GDPR, i soggetti cui si riferiscono i dati personali hanno il diritto, in qualunque momento, di esercitare i diritti cosi riconosciuti mediante la casella di posta rpd@gse.it con idonea comunicazione, nonché proporre un reclamo al Garante per la protezione dei dati personali in caso di accertata violazione dei dati personali, seguendo le procedure e le indicazioni pubblicate sul sito web ufficiale dell'Autorità: [www.garanteprivacy.it.](https://urldefense.proofpoint.com/v2/url?u=http-3A__www.garanteprivacy.it&d=DwQG-g&c=eIGjsITfXP_y-DLLX0uEHXJvU8nOHrUK8IrwNKOtkVU&r=t8-B0nmtOlgWVosccLyam7o0MWdJHUg7FPNMcrKEwK4&m=6DLZRAowxOyucbiw-cDjD4nOfVMIBh78kN2w-1Fe8-s&s=XRbOtS4kwhXE_kkvWAFVtEy3jsE70rL1IPMRsHyIjmM&e=) A tal proposito, si informa che le richieste mediante le quali sono esercitati i diritti di cui sopra, saranno esaminate dal GSE ai fini del loro accoglimento o meno, tenendo conto del necessario bilanciamento tra i diritti dell'interessato e un legittimo ed opposto pubblico interesse (ad esempio: l'esercizio o la difesa di un diritto in sede giudiziaria, l'adempimento di un obbligo legale, la tutela di diritti di terzi).

#### **DICHIARAZIONE SOSTITUTIVA DI ATTO DI NOTORIETÀ**

Dichiarazione resa ai sensi del D.P.R. n. 445/2000<sup>7</sup>

**Riferimento BIOCAR - ID: {TSxxxxx}**

 $\overline{a}$ 

**La seguente dichiarazione è a tutti gli effetti valida come comunicazione ai sensi:**

- **dell'articolo 4 del Decreto del Ministro dell'Ambiente e della Sicurezza Energetica del 16 marzo 2023;**
- **dell'articolo 7-bis del Decreto Legislativo del 21 marzo 2005, n. 66, e ss. mm. e ii..**

Il/La sottoscritto/a {RapprLeg o RapprDel} , nato/a a {RapprLegCitta o RapprDelCitta }, provincia di {RapprLegProvincia o RapprDelProvincia } il {RapprLegDataNascita o RapprDelDataNascita }, codice fiscale {RapprLegCodFis o RapprDelCodFis } in qualità di Rappresentante {Legale o Delegato} della Società {RagSoc}, avente natura giuridica {NatGiu}, sede legale {IndSedeLegale}, CAP {CapSedeLegale}, comune di {ComuneSedeLegale} ({SiglaProvinciaSedeLegale}), Codice Fiscale e Partita IVA {PartitaIva}, domiciliato per la carica presso la sede della Società, munito dei necessari poteri rappresentativi e consapevole delle sanzioni penali previste dagli artt. 75 e 76 del D.P.R. 28.12.2000, n. 445 per le ipotesi di falsità in atti e dichiarazioni mendaci ivi indicate,

#### **DICHIARA**

a) di aver preso visione e di accettare le condizioni riportate nella normativa di riferimento, nelle Regole Applicative e nei manuali per la compilazione delle autodichiarazioni;

b) che tutti i dati inseriti all'interno del Portale informatico BIOCAR (disponibile dal sit[o www.gse.it\)](https://urldefense.proofpoint.com/v2/url?u=http-3A__www.gse.it&d=DwMG-g&c=eIGjsITfXP_y-DLLX0uEHXJvU8nOHrUK8IrwNKOtkVU&r=t8-B0nmtOlgWVosccLyam7o0MWdJHUg7FPNMcrKEwK4&m=6DLZRAowxOyucbiw-cDjD4nOfVMIBh78kN2w-1Fe8-s&s=pZBS74VSrupsHJyNrPgocxyQulWXsFxJplNWYB-5rM4&e=) e riportati in aggregato nella presente dichiarazione corrispondono al vero, e di averne verificato, sotto la propria responsabilità, la correttezza;

c) di essere in possesso di tutta la documentazione atta a dimostrare quanto dichiarato, anche al fine di renderla disponibile al GSE e al Comitato tecnico consultivo sui biocarburanti, di cui all'art. 33, comma 5-sexies del D.Lgs. 28/2011 e ss.mm. e ii., all'atto di eventuali controlli previsti dalla normativa vigente;

d) di essere consapevole delle sanzioni previste dalla normativa vigente per quanto concerne le informazioni dichiarate ai fini del calcolo delle emissioni di gas ad effetto serra, di cui all'art. 9 del Decreto Legislativo del 21 marzo 2005, n. 66, e ss. mm. e ii, e per la violazione degli obblighi di immissione in consumo nel territorio nazionale delle quote minime di biocarburanti, di cui al Decreto del Ministro dello Sviluppo Economico del 20 gennaio 2015;

e) di essere consapevole che, in caso di cessazione dell'attività di immissione in consumo di benzina, gasolio e/o metano, il Soggetto Obbligato è tenuto a garantire il rispetto dell'obbligo di cui all'art. 2, comma 1, lettera p) del D.M. MASE 16 marzo 2023, per tutto il suo periodo di attività;

f) di impegnarsi a corrispondere al GSE i corrispettivi a copertura degli oneri gestionali del sistema dei certificati di immissione in consumo dei biocarburanti, di cui alla normativa vigente, e di essere a conoscenza che, ai sensi dell'art. 6, comma 1 del Decreto del Ministro dell'Ambiente e della Sicurezza Energetica del 16 marzo 2023, il

<sup>7</sup> La presente dichiarazione, redatta ai sensi degli artt. 38 e 47 del D.P.R. n. 445/2000, deve essere sottoscritta e caricata all'interno dell'applicativo BIOCAR e corredata da copia fotostatica, non autenticata, del documento d'identità del sottoscrittore in corso di validità. Nel caso in cui la presente dichiarazione sia stata sottoscritta da un Delegato, occorrerà allegare anche copia della delega che dovrà contenere esplicito mandato alla firma del presente documento, nonché copia del documento del Delegante.

GSE rilascia i Certificati di Immissione in Consumo spettanti, di cui al medesimo articolo, ai soli soggetti in regola con i versamenti dei corrispettivi dovuti allo stesso Gestore;

g) di essere consapevole che i dati dichiarati sono utilizzati dal GSE per il calcolo e la fatturazione dei corrispettivi a copertura degli oneri gestionali, di cui alla lettera precedente;

h) di essere consapevole che, in caso di adesione ai meccanismi di incentivazione di cui al D.M. MiSE 2 marzo 2018 e di cui al D.M. MASE 15 settembre 2022, i dati dichiarati sono utilizzati dal GSE per il calcolo dei quantitativi massimi incentivabili e per il calcolo degli oneri di incentivazione in capo al dichiarante, limitatamente ai meccanismi cui quest'ultimo ha aderito;

i) di essere consapevole che i Certificati di Immissione in Consumo (CIC), limitatamente a quelli non derivanti dal ritiro dei biocarburanti avanzati (incluso il biometano) ai produttori, sono commerciabili e possono essere scambiati dagli operatori, fatta eccezione per il periodo dal 1° al 30 novembre, fatte salve eventuali variazioni comunicate dal Ministero dell'Ambiente e della Sicurezza Energetica;

j) di essere consapevole che gli scambi dei certificati devono essere registrati, pena la nullità, sul Portale informatico del GSE, indicando quantità, tipologia, prezzo unitario (€/CIC) e anno di riferimento dei certificati stessi;

k) di essere consapevole che i dati riferiti ai Certificati presenti nel Conto Proprietà possono essere trasmessi al Gestore dei Mercati Energetici S.p.A., società del gruppo GSE, ai fini della gestione del mercato dei CIC di cui all'art. 6, comma 9 del D.M. MASE 16 marzo 2023;

l) di essere consapevole che i dati dichiarati al GSE potranno essere comunicati in forma disaggregata, ove necessario, alle Amministrazioni rappresentate nel Comitato tecnico consultivo sui biocarburanti, di cui all'art. 33, comma 5-sexies del D.Lgs. 28/2011;

m) di essere consapevole che i dati dichiarati, incluse eventuali variazioni dovute a rettifiche, vengono comunicati al Ministero dell'Ambiente e della Sicurezza Energetica e, qualora necessario, all'Istituto Superiore per la Protezione e la Ricerca Ambientale (ISPRA), per i fini di cui all'articolo 7-bis del Decreto Legislativo del 21 marzo 2005, n. 66 e ss. mm. e ii.;

n) di {PMI} una PMI, come definito dall'allegato I del Regolamento UE 651/2014;

o) di aver verificato che la presente dichiarazione sostitutiva di atto di notorietà, firmata in ogni sezione in segno di integrale assunzione di responsabilità, riporta i dati e le informazioni caricate dal sottoscritto sul Portale ed è da intendersi completa in ogni sua parte;

p) che, nell'anno {AnnoImmissioneInConsumo}, sono stati immessi in consumo i seguenti quantitativi di benzina e gasolio<sup>8</sup>, comprensivi dei biocarburanti in essi miscelati:

![](_page_58_Picture_189.jpeg)

 $\overline{a}$ 

<sup>8</sup> Le quantità di benzina e gasolio, incluso il diesel, in tonnellate e i rispettivi contenuti energetici in Gcal sono determinati dal sistema a valle dell'inserimento dei dati nel Portale Informatico BIOCAR. I quantitativi riportati in questa tabella contengono i biocarburanti dichiarati come miscelati, di cui alla lettera r) e i quantitativi di biocarburante dichiarati come immessi in consumo ai sensi del D.M. 2 marzo 2018, non riportati all'interno della lettera r) della presente dichiarazione. Per tale ragione, ai fini del calcolo dell'obbligo, tali biocarburanti miscelati saranno scorporati dal quantitativo complessivo di carburante dichiarato come immesso in consumo.

<sup>9</sup> Comprende anche il carburante dichiarato come Diesel.

![](_page_59_Picture_226.jpeg)

q) che, nell'anno {AnnoImmissioneInConsumo}, sono state immesse in consumo {TonnNonSostenibili} [t] di vettori energetici rinnovabili di origine biologica non sostenibili, pari a {GcalNonSostenibili} [Gcal]<sup>10</sup>;

r) che, nell'anno {AnnoImmissioneInConsumo}, sono stati immessi in consumo i seguenti quantitativi di vettori energetici rinnovabili di origine biologica sostenibili, il cui dettaglio è riportato nella sezione "Complessivo" dell'autodichiarazione compilata nell'applicativo BIOCAR:

![](_page_59_Picture_227.jpeg)

s) che i vettori energetici rinnovabili di origine biologica indicati alla lettera r) rispettano i criteri di sostenibilità, secondo quanto disposto dall'art. 42 del D.Lgs. 199/2021 e ss.mm.ii.;

t) che i vettori energetici rinnovabili di origine biologica indicati alla lettera r), di tipologia "Avanzato":

I. rispettano le disposizioni di cui all'art. 6, comma 2 del D.M. MASE 16 marzo 2023;

II. non sono stati incentivati ai produttori di biometano e biocarburanti avanzati, di cui agli artt. 6 e 7 del D.M. 2 marzo 2018 e di cui al D.M. 15 settembre 2022;

u) che i vettori energetici rinnovabili di origine biologica indicati alla lettera r), di tipologia "Double counting ", rispettano le disposizioni dell'articolo 33, comma 5 del Decreto Legislativo del 3 marzo 2011, n.28 e ss. mm. e ii.;

v) che i vettori energetici rinnovabili di origine biologica indicati alla lettera r), di tipologia "Single counting", sono biocarburanti sostenibili diversi da quelli di cui alle precedenti lettere t) e u);

x) che i vettori energetici rinnovabili di origine biologica indicati alla lettera r), di tipologia "Miscelati assimilati alla purezza" sono da considerarsi immessi in consumo con la finalità dell'assolvimento dell'obbligo di immissione in consumo di biocarburanti liquidi in purezza di cui all'art. 3, comma 1 del D.M. MASE 16 marzo 2023;

y) che, nell'anno {AnnoImmissioneInConsumo}, sono state immesse in consumo {TonnRFNBOSostenibili} [t] di carburanti rinnovabili di origine non biologica corrispondenti a {GcalRFNBOSostenibili} [Gcal] che rispettano le condizioni di cui all'articolo 39, comma 5, del decreto legislativo 8 novembre 2021, n. 199 e successive modifiche e integrazioni. Tali RFNBO rispettano altresì quanto previsto dall'atto delegato di cui all'articolo 27, comma 3 della Direttiva UE 2018/2001;

 $\overline{a}$ 

<sup>10</sup> Il dato è determinato in automatico dal sistema informatico a valle dell'inserimento di specifiche informazioni nel Portale informatico **BIOCAR** 

z) che, nell'anno {AnnoImmissioneInConsumo}, sono state immesse in consumo {TonnRCFSostenibili} [t] di carburanti da carbonio riciclato corrispondenti a {GcalRCFSostenibili} [Gcal] che rispettano le condizioni di cui all'articolo 39, comma 5, del decreto legislativo 8 novembre 2021, n. 199 e successive modifiche e integrazioni.

Con la sottoscrizione della presente si presta il consenso e autorizza il GSE al trattamento dei dati personali forniti per finalità connesse e funzionali alla gestione dell'obbligo di immissione in consumo, di cui al D.M. MiSE 10 ottobre 2014 e ss. mm. e ii., e si dichiara di aver preso visione dell'informativa di cui agli articoli 13 e 14 del Regolamento UE 2016/679 (GDPR), di seguito riportata.

**\_\_\_\_\_\_\_\_\_\_\_\_\_\_\_\_\_\_\_\_\_\_\_\_\_\_\_\_\_\_\_ \_\_\_\_\_\_\_\_\_\_\_\_\_\_\_\_\_\_\_\_\_\_\_\_\_\_\_\_\_\_\_**

#### **Luogo e data Firma del Legale Rappresentante o Delegato**

#### **INFORMATIVA AI SENSI DEGLI ARTT. 13 E 14 DEL REGOLAMENTO UE 2016/679 (GDPR)**

Ai sensi e per gli effetti di quanto previsto dagli artt. 13 e 14 del Regolamento (UE) 2016/679 del Parlamento e del Consiglio Europeo relativo alla protezione delle persone fisiche con riguardo al trattamento dei dati personali, nonché alla libera circolazione di tali dati (di seguito GDPR), il GSE intende informarLa sulle modalità del trattamento dei Suoi dati personali.

#### **1. TITOLARE DEL TRATTAMENTO E RESPONSABILE DELLA PROTEZIONE DEI DATI**

Il Titolare del trattamento dei dati è il Gestore dei Servizi Energetici – GSE S.p.A. (di seguito anche "GSE") con sede legale in Viale M.llo Pilsudski, 92 – 00197 Roma, P.I. e C.F. 05754381001, in persona dell'Amministratore Unico, il quale ha designato il Responsabile della Protezione dei Dati (RPD) nella persona del Responsabile dell'Ufficio RPD, contattabile ai seguenti indirizzi: e-mail: rpd@gse.it - Pec: rpd@pec.gse.it

#### **2. FINALITÀ E BASE GIURIDICA DEL TRATTAMENTO**

Si informa che i Suoi dati personali verranno trattati al fine di consentire al GSE, al MASE e al Comitato tecnico consultivo sui biocarburanti, nonché ai Ministeri in esso rappresentati, di procedere alla gestione dell'obbligo di immissione in consumo dei biocarburanti, di cui al Decreto Ministeriale MASE del 16 marzo 2022, alla gestione dell'obbligo di riduzione delle emissioni di gas serra nei trasporti, di cui all'art. 7-bis del Decreto Legislativo 66/2005, e all'incentivazione di biometano e biocarburanti avanzati, di cui al D.M. 2 marzo 2018 e s.m.i. (qualora si sia aderito ai relativi meccanismi di ritiro) e al D.M. 15 settembre 2022, nonché per finalità connesse e funzionali al trattamento in questione. I dati forniti saranno utilizzati solo secondo le modalità e le procedure strettamente necessarie ai suddetti scopi e non saranno oggetto di comunicazione e diffusione fuori dalle finalità di cui sopra. Qualora il GSE intenda trattare ulteriormente i dati personali per finalità diverse da quelle per cui essi sono stati raccolti, prima di tale ulteriore trattamento fornirà all'interessato le informazioni in merito a tali diverse finalità.

#### **3. DATI PERSONALI TRATTATI NEL TRATTAMENTO**

I dati personali coinvolti nel suddetto trattamento sono costituiti dai dati identificativi del rappresentante legale, quali ad esempio nome, cognome, luogo di nascita, codice fiscale.

#### **4. MODALITÀ DI TRATTAMENTO DEI DATI**

I dati personali sono trattati nel rispetto dei principi di liceità, trasparenza, pertinenza e correttezza – secondo quanto previsto dal GDPR e dalla normativa nazionale di riferimento – con l'ausilio di strumenti informatici e saranno conservati fintantoché lo richiederà la finalità della pubblicazione di cui ai Decreti sopramenzionati. Il trattamento è effettuato dal GSE nel rispetto degli obblighi di legge, ad opera di suo personale incaricato della gestione dei dati personali e, se del caso, da Responsabili esterni del trattamento dei dati personali all'uopo nominati. Si precisa che l'interessato è tenuto a garantire la correttezza dei dati personali forniti, impegnandosi, in caso di modifica dei suddetti dati, a richiederne la variazione affinché questi siano mantenuti costantemente aggiornati. Nessun addebito potrà essere imputato al GSE nel caso in cui il soggetto interessato non abbia provveduto a notificare eventuali variazioni/aggiornamenti dei dati stessi.

#### **5. COMUNICAZIONE E DIFFUSIONE DEI DATI**

Il Titolare potrà comunicare i suoi dati a:

- Ministeri competenti;
- il Comitato tecnico consultivo sui biocarburanti;
- Soggetti terzi per adempiere ad eventuali obblighi di legge che dovessero insorgere o per ottemperare ad ordini provenienti da pubbliche autorità, inclusa l'autorità giudiziaria.

Si precisa, inoltre, che il trattamento non prevede il trasferimento di dati personali in Paesi Extra UE.

#### **6. CONFERIMENTO DEI DATI ED EVENTUALI CONSEGUENZE IN CASO DI RIFIUTO DI COMUNICAZIONE**

Si informa che i dati personali indicati nel paragrafo 3 della presente Informativa costituiscono presupposto indispensabile per consentire al GSE di procedere alla gestione degli obblighi e degli incentivi sopramenzionati.

#### **7. DIRITTI DEGLI INTERESSATI**

Ai sensi degli art. 13, comma 2, lettere(a), (b) e (d) e 14, comma 2, lettere (d) e (e), nonché degli artt. 15, 16, 17, 18, e 21 del GDPR, i soggetti cui si riferiscono i dati personali hanno il diritto, in qualunque momento, di esercitare i diritti cosi riconosciuti mediante la casella di posta rpd@gse.it con idonea comunicazione, nonché proporre un reclamo al Garante per la protezione dei dati personali in caso di accertata violazione dei dati personali, seguendo le procedure e le indicazioni pubblicate sul sito web ufficiale dell'Autorità: [www.garanteprivacy.it.](https://urldefense.proofpoint.com/v2/url?u=http-3A__www.garanteprivacy.it&d=DwQG-g&c=eIGjsITfXP_y-DLLX0uEHXJvU8nOHrUK8IrwNKOtkVU&r=t8-B0nmtOlgWVosccLyam7o0MWdJHUg7FPNMcrKEwK4&m=6DLZRAowxOyucbiw-cDjD4nOfVMIBh78kN2w-1Fe8-s&s=XRbOtS4kwhXE_kkvWAFVtEy3jsE70rL1IPMRsHyIjmM&e=) A tal proposito, si informa che le richieste mediante le quali sono esercitati i diritti di cui sopra, saranno esaminate dal GSE ai fini del loro accoglimento o meno, tenendo conto del necessario bilanciamento tra i diritti dell'interessato e un legittimo ed opposto pubblico interesse (ad esempio: l'esercizio o la difesa di un diritto in sede giudiziaria, l'adempimento di un obbligo legale, la tutela di diritti di terzi).